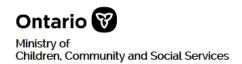

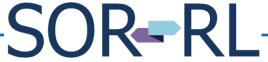

Serious Occurrence Reporting - Residential Licensing

# SOR-RL Residential Licensing User Guide for Applicants and Licensees

i

# **Table of Contents**

| 1. |            | oduction                                                         |    |
|----|------------|------------------------------------------------------------------|----|
|    | 1.1.       | Introduction to SOR-RL                                           | 1  |
|    |            | Using this guide                                                 |    |
|    |            | Information not included                                         |    |
|    |            | Getting assistance                                               |    |
|    |            |                                                                  |    |
| 2. | Perf       | forming basic SOR-RL functions                                   | 3  |
|    | 2.1        | Logging in to SOR-RL                                             | 3  |
|    |            | Logging out                                                      |    |
|    |            | Navigating                                                       |    |
|    |            | Saving your entries                                              |    |
|    |            | Changing the page language                                       |    |
|    |            | Accessing the main menu                                          |    |
|    |            | Understanding the SOR-RL home page                               |    |
|    | 2.7.       | 2.7.1. SOR-RL home page example                                  |    |
|    |            | 2.7.2. Accessing the SOR-RL home page                            |    |
|    |            | 2.7.3. Changing the role displayed                               |    |
|    | 28         | Banners                                                          |    |
|    |            | Working in a dashboard                                           |    |
|    | 2.0.       | 2.9.1. Introduction                                              | 8  |
|    |            | 2.9.2. Opening a dashboard                                       |    |
|    |            | 2.9.3. Working in a dashboard                                    | 10 |
|    | 2 10       | ). Working with a table                                          |    |
|    |            | . Identifying mandatory information                              |    |
|    |            | 2. Entering a date                                               |    |
|    |            | B. Printing a page                                               |    |
|    |            | I. Searching                                                     |    |
|    | 2.11       | 2.14.1. Introduction                                             |    |
|    |            | 2.14.2. Process                                                  |    |
|    | 2.15       | 5. Viewing / replying to a ministry comment                      |    |
|    |            |                                                                  |    |
| 3. | Cre        | ating / editing an applicant profile                             | 17 |
| ٠. |            | Introduction                                                     |    |
|    |            | Creating an individual profile                                   |    |
|    |            | Creating a corporation profile                                   |    |
|    |            | Editing the individual / corporate profile                       |    |
|    | 0          | Zaming the manuage / corporate promotion                         | 20 |
| 4. | Wor        | rking with licence applications                                  | 27 |
| •• |            | Before you start                                                 |    |
|    |            | Submitting a Children's Residence application for a corporation  |    |
|    |            | 4.2.1. Introduction                                              |    |
|    |            | 4.2.2. Step 1: Start the application and enter basic information |    |
|    |            | 4.2.3. Step 2: Review the applicant profile                      |    |
|    |            | 4.2.4. Step 3: Enter the residence information                   |    |
|    |            | 4.2.5. Step 4: Enter the operation Information                   |    |
|    |            | 4.2.6. Step 5: Upload supporting documents                       |    |
|    |            | 4.2.7. Step 6: Review and submit                                 |    |
|    | <i>1</i> 2 | Submitting a Foster Care Agency application for a corporation    |    |
|    | ┯.ט.       | Custinuing a 1 oster oare Agency application to a corporation    | →∠ |

|    |      | 4.3.1. Step 1: Start the application and enter basic information                 | 42  |
|----|------|----------------------------------------------------------------------------------|-----|
|    |      | 4.3.2. Step 2: Enter the applicant profile                                       |     |
|    |      | 4.3.3. Step 3: Enter the Foster Care Agency information                          |     |
|    |      | 4.3.4. Step 4: Enter the operation information                                   |     |
|    |      | 4.3.5. Step 5: Upload supporting documents                                       |     |
|    |      | 4.3.6. Step 6: Review and submit                                                 |     |
|    | 4.4. | Continuing to work on a draft application                                        |     |
|    |      | Viewing a submitted application                                                  |     |
|    |      | Revising a submitted application                                                 |     |
|    |      | Withdrawing a draft or submitted application                                     |     |
|    |      | Decision notification                                                            |     |
| 5. | Wo   | king with supporting documents                                                   | 50  |
| ٥. |      | Introduction                                                                     |     |
|    |      | Uploading a document from a list                                                 |     |
|    |      | Uploading a document that is not in the supporting document list                 |     |
|    |      | Viewing the contents of an uploaded document                                     |     |
|    |      |                                                                                  |     |
|    |      | Removing a draft document                                                        |     |
|    | 5.6. |                                                                                  |     |
|    |      |                                                                                  |     |
|    |      |                                                                                  |     |
|    |      | 5.6.3. Updating a document that is nearing expiry                                | 07  |
| 6. |      | king with Director's Approval                                                    |     |
|    |      | Introduction                                                                     |     |
|    | 6.2. | Requesting Director's Approval                                                   |     |
|    |      | 6.2.1. Step 1: Start the approval and enter the director's approval details      |     |
|    |      | 6.2.2. Step 2: Upload supporting documents                                       |     |
|    |      | 6.2.3. Step 3: Review and submit                                                 |     |
|    | 6.3. | Viewing the ministry decision                                                    | 78  |
| 7. | Lice | ence management                                                                  | .80 |
|    |      | Introduction                                                                     |     |
|    |      | Viewing a list of your licences                                                  |     |
|    |      | Viewing the history of a licence                                                 |     |
|    | 7.4. | Viewing the licence details / accessing the licence summary page                 |     |
|    | 7.5. | Viewing / updating Children's Residence licence details and supporting documents |     |
|    |      | 7.5.1. Introduction                                                              |     |
|    |      | 7.5.2. Viewing the licence information and printing licensing documents          |     |
|    |      | 7.5.3. Viewing the licensee profile                                              |     |
|    |      | 7.5.4. Viewing Children's Residence information                                  |     |
|    |      | 7.5.5. Viewing, adding and editing residence contacts                            |     |
|    |      | 7.5.6. Viewing operation information                                             |     |
|    |      | 7.5.7. Viewing / withdrawing a Director's Approval                               |     |
|    |      | 7.5.7. Viewing / withdrawing a Director's Approval                               |     |
|    |      | 7.5.9. Updating residence details                                                |     |
|    |      | 7.5.10. Viewing conditions                                                       |     |
|    |      | 7.5.10. Viewing conditions                                                       |     |
|    | 76   | Viewing / updating Foster Care Agency licence details and supporting documents 1 |     |
|    | 7.0. | 7.6.1. Introduction                                                              |     |
|    |      |                                                                                  |     |
|    |      | 7.6.2. Viewing the licence information and printing licensing documents          | ıυI |

|            | 7       | .6.3.    | Viewing the licensee profile                                        | 102  |
|------------|---------|----------|---------------------------------------------------------------------|------|
|            | 7       | .6.4.    | Viewing Foster Care Agency information                              | 104  |
|            | 7       | .6.5.    | Adding an office                                                    |      |
|            | 7       | .6.6.    | Editing an office's email or phone number                           |      |
|            | 7       | .6.7.    | Viewing operation information                                       |      |
|            | 7       | .6.8.    | Adding a foster care home                                           |      |
|            | 7       | .6.9.    | Discharging a child                                                 |      |
|            | 7       | .6.10.   | Editing / deactivating a foster home                                |      |
|            | 7       | .6.11.   | Viewing conditions                                                  |      |
|            | 7       | .6.12.   | Viewing staff information                                           | 116  |
|            | 7       | .6.13.   | Adding a staff member                                               |      |
|            | 7       | .6.14.   | Editing / deactivating a staff member                               | 117  |
|            | 7       | .6.15.   | Updating Foster Care Agency details                                 | 118  |
|            | 7       | .6.16.   | Uploading a document                                                |      |
|            | 7.7. V  | iewing/  | inspection reports for a licence                                    | 120  |
|            | 7.8. C  | Confirm  | ing amending children / parent / staff lists                        | 123  |
|            |         |          |                                                                     |      |
| 8.         | Reque   | estina   | a change to a licence                                               | 125  |
| <b>o</b> . |         |          | tion                                                                |      |
|            |         |          | ting a change                                                       |      |
|            |         | •        | a licence                                                           |      |
|            |         |          | wing a change request                                               |      |
|            | O. 1. V | vittiaia | wing a sharige request                                              |      |
| 9.         | Donos   | wina a   | ı licence                                                           | 122  |
| <b>J</b> . |         |          | tion                                                                |      |
|            |         |          | Start the renewal                                                   |      |
|            |         |          | Review / update the Licence information page                        |      |
|            |         |          | Review / update the Elicence information page                       |      |
|            |         |          | Review / update the Residence / Foster Care Agency information page |      |
|            |         |          | Review the operation information                                    |      |
|            |         | •        | Upload supporting documents                                         |      |
|            |         |          | Review the director's approvals                                     |      |
|            |         | •        | Submit the renewal                                                  |      |
|            |         |          | g a draft renewalg                                                  |      |
|            |         |          | wing a renewal                                                      |      |
|            | 0.11.1  | vittiaia | wing a followali                                                    | 1 10 |
| 10         | Worki   | ina wi   | th conditions                                                       | 150  |
|            |         |          | tion                                                                |      |
|            |         |          | all conditions on a licence                                         |      |
|            |         |          | your occurrence workload                                            |      |
|            |         |          | ing with a condition                                                |      |
|            |         |          | completed condition occurrences                                     |      |
|            |         |          | Т                                                                   |      |
| 11.        | Viewi   | na ins   | pection reports and findings                                        | 158  |
|            |         |          | tion                                                                |      |
|            |         |          | g an inspection report                                              |      |
|            |         |          | es of inspection sections                                           |      |
|            |         | •        |                                                                     |      |
| 12.        | Worki   | ina wi   | th non-compliances                                                  | 161  |
|            |         |          | tion                                                                |      |
|            |         |          |                                                                     |      |

|     | 12.2. Viewing non-compliances for a licence    | 161 |
|-----|------------------------------------------------|-----|
|     | 12.3. Responding to unactioned non-compliances |     |
| 13. | Viewing serious occurrences                    | 165 |
| 14. | Updating your user profile                     | 166 |
|     | 14.1. Introduction                             |     |
|     | 14.2. Changing your phone number               |     |
|     | 14.3. Changing your password                   |     |
|     | 14.4. Changing your security questions         |     |
| 15. | Administration – Viewing SOR-RL users          | 169 |
| Арр | pendix A: Terms and acronyms                   | 171 |
| App | pendix B: System / functional roles            | 172 |
| Apr | pendix C: Statuses                             | 173 |
| ٠.  | Application statuses                           |     |
|     | Condition / occurrence statuses                |     |
| Apr | pendix D: Symbols and icons quick reference    | 174 |

## 1. Introduction

#### 1.1. Introduction to SOR-RL

The Serious Occurrence and Residential Licensing system (SOR-RL) is a secure online tool available to licensees and Ministry staff that automates and harmonizes the end-to-end licensing process for children's licensed residential care and reporting of serious occurrence reports.

#### 1.2. Using this guide

This guide provides step-by-step instructions for service providers to use and navigate SOR-RL related to Children's Residential Licensing

This guide will be updated as functionality is added to SOR-RL.

System users are assigned roles that determine what functions can be performed. In this guide, if a function is performed by a certain role, it will be noted as such. A list of functional roles can be found in Appendix B: System / functional roles.

A description of SOR-RL icons can be found in Appendix D: Symbols and icons quick reference.

In this guide:

Tips appear with a thumbs-up symbol.

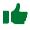

Important notes appear with a pin symbol.

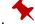

- A cross-reference within the guide can by identified by green underlined text. Click on the link to go directly to that section.
- See Appendix A: Terms and acronyms for a list of terms and acronyms.

#### Information not included 1.3.

This document is a reference for using the software only; no business functions outside the system are included.

Serious Occurrence reporting is not included. There is a separate guide entitled SOR-RL Serious Occurrence Reporting Guide for SOR Initiators that is available on the portal.

# 1.4. Getting assistance

- Click HELP to get online help about the page you are on.
- For questions and technical support contact the ministry support personnel dedicated to your region.

# 2. Performing basic SOR-RL functions

## 2.1. Logging in to SOR-RL

- 1. Open your browser such as Internet Explorer or Chrome.
- 2. Enter the following address in the **Address** area of your browser:

https://www.iaccess.gov.on.ca/SORRL/public/login.xhtml

The Log in page appears.

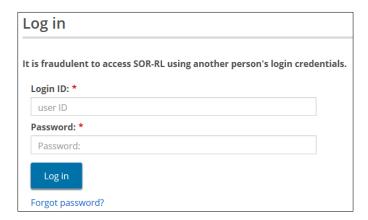

- 3. Enter your Login ID.
- 4. Enter your Password.
  - If you have forgotten your password:
    - (1) Click Forgot password? The Forgot password? page appears.

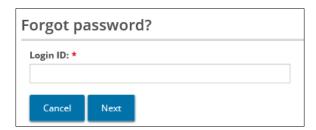

- (2) Enter your Login ID.
- (3) Click Next. One of your security questions appears.

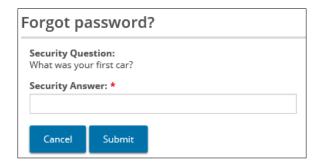

- (4) Enter the Security Answer.
- (5) Click Submit.
- 5. Click Log in . The Enter Verification Code page appears.

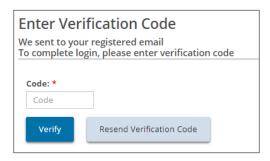

- 6. You will receive an email containing a verification code. Enter the verification **Code** from the email.
  - Copy and paste the code from the email.
- 7. Click Verify . The SOR-RL home page appears.

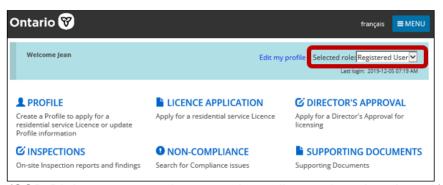

(SOR-RL home page options vary depending on the role selected.)

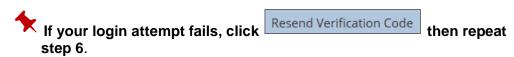

## 2.2. Logging out

- 1. Click ■MENU
- 2. Select Logout. The Log in page appears.

## 2.3. Navigating

- Click Back or Next to navigate between main pages in the same module.
- Click Return to go back from a subpage to the main page where you came from.
- Click Exit to return to the home page.
- The top of many pages is a line of links called breadcrumbs. Click the breadcrumb to go back to a module. For example, in the following page, you would click the Application breadcrumb to go to the Application page from the Residence information page.

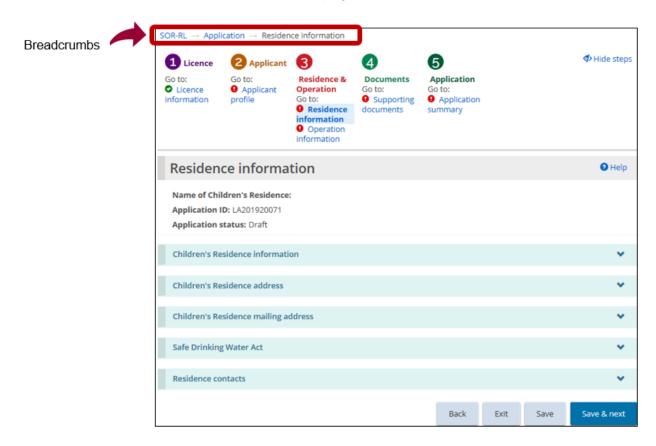

#### 2.4. Saving your entries

- Click Save to save your entries and remain on the current page.
- Click Save & next to save your entries and go to the next page.

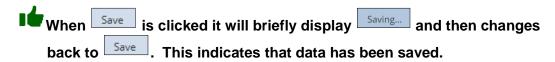

## 2.5. Changing the page language

To change the page language, from the top of any page, click the language button.

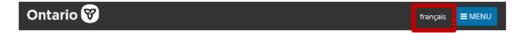

## 2.6. Accessing the main menu

The menu can be accessed from the top of any page by clicking menu contains links to the sections you have access to as well as the logout function.

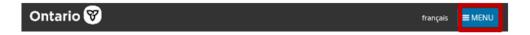

## 2.7. Understanding the SOR-RL home page

#### 2.7.1. SOR-RL home page example

After you log in, the first page to appear is the SOR-RL home page. The items that appear on the home page will vary depending on your system access rights (role). For more information about roles see <a href="Appendix B: System / functional">Appendix B: System / functional</a> roles on page 172.

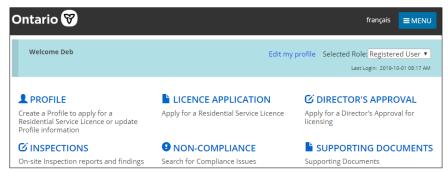

Example of a home page for a Registered User

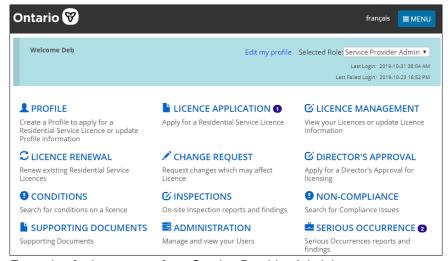

Example of a home page for a Service Provider Administrator

#### 2.7.2. Accessing the SOR-RL home page

To access the SOR-RL home page from any page:

- Click MENU then select the SOR-RL link; or
- Click the SOR-RL link from the breadcrumbs at the top of the page.

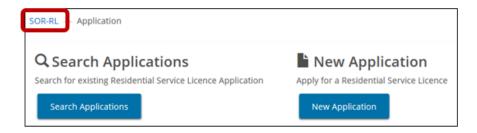

#### 2.7.3. Changing the role displayed

If you have been assigned more than one role, you can change the role.

1. Click the dropdown arrow in the **Selected Role** field on the home page.

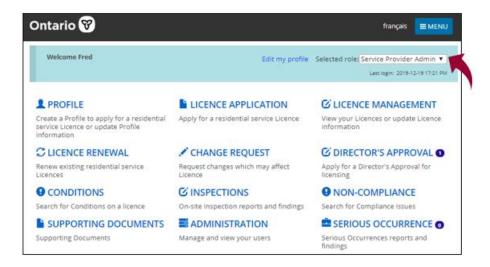

2. Select the role from the list.

#### 2.8. Banners

Items can be collapsed under a banner.

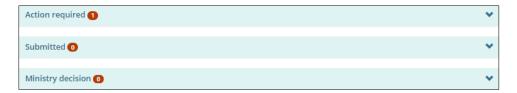

- The number in the banner indicates the number of items in the list.
- Click the banner arrow to expand / collapse the section.

#### 2.9. Working in a dashboard

#### 2.9.1. Introduction

A dashboard is a list of items grouped by function.

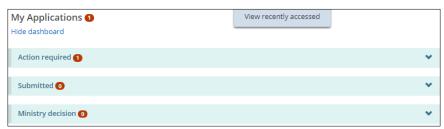

Example of a dashboard

There is a different dashboard for each of the following SOR-RL functions:

- Licence Application
- Licence Management
- Licence Renewal
- Change Request
- Director's Approval
- Conditions
- Inspections
- Non-compliance
- Supporting Documents
- Serious Occurrence

#### 2.9.2. Opening a dashboard

1. From the SOR-RL home page, click the function such as LICENCE APPLICATION

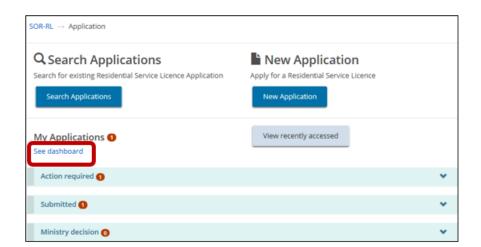

2. When the page opens, the dashboard is usually visible. If the dashboard is not open, click See dashboard. (The link changes to Hide dashboard.)

#### 2.9.3. Working in a dashboard

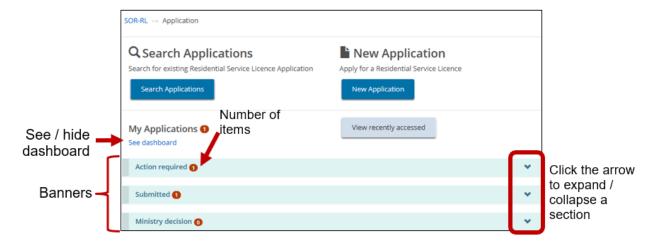

- A dashboard page is divided into sections indicated by banners.
- The number in the banner indicates the number of items in the section.
- To expand a section, click the arrow in the banner.
- Following is a description of common sections.
  - Not all dashboards have all the sections.

| Section heading      | Description                                                                                                    |
|----------------------|----------------------------------------------------------------------------------------------------|
| Action required      | This section displays applications that are draft or require an action from the user. This section lets you update an item. |
| Submitted            | This section lists all items you have submitted.                                                                            |
| Ministry<br>decision | This section displays items where a ministry decision has been reached.                                                     |

To show / hide the dashboard, click Show dashboard / Hide dashboard.

#### 2.10. Working with a table

Search results and other information are displayed in a table. This section outlines tips when working in a table.

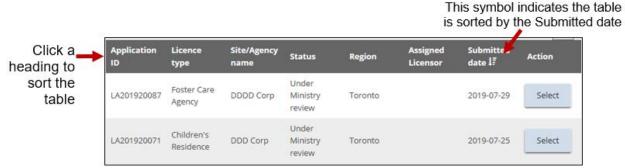

Example of a table

- To sort by a column: Click the column heading.
- To sort in the opposite direction: Click the heading again.
- A symbol appears indicating if the list is sorted in ascending order or descending order

  Status ↓

  Status ↓

  Status ↓

  Status ↓

  Status ↓

  Status ↓

  Status ↓

  Status ↓

  Status ↓

  Status ↓

  Status ↓

  Status ↓

  Status ↓

  Status ↓

  Status ↓

  Status ↓

  Status ↓

  Status ↓

  Status ↓

  Status ↓

  Status ↓

  Status ↓

  Status ↓

  Status ↓

  Status ↓

  Status ↓

  Status ↓

  Status ↓

  Status ↓

  Status ↓

  Status ↓

  Status ↓

  Status ↓

  Status ↓

  Status ↓

  Status ↓

  Status ↓

  Status ↓

  Status ↓

  Status ↓

  Status ↓

  Status ↓

  Status ↓

  Status ↓

  Status ↓

  Status ↓

  Status ↓

  Status ↓

  Status ↓

  Status ↓

  Status ↓

  Status ↓

  Status ↓

  Status ↓

  Status ↓

  Status ↓

  Status ↓

  Status ↓

  Status ↓

  Status ↓

  Status ↓

  Status ↓

  Status ↓

  Status ↓

  Status ↓

  Status ↓

  Status ↓

  Status ↓

  Status ↓

  Status ↓

  Status ↓

  Status ↓

  Status ↓

  Status ↓

  Status ↓

  Status ↓

  Status ↓

  Status ↓

  Status ↓

  Status ↓

  Status ↓

  Status ↓

  Status ↓

  Status ↓

  Status ↓

  Status ↓

  Status ↓

  Status ↓

  Status ↓

  Status ↓

  Status ↓

  Status ↓

  Status ↓

  Status ↓

  Status ↓

  Status ↓

  Status ↓

  Status ↓

  Status ↓

  Status ↓

  Status ↓

  Status ↓

  Status ↓

  Status ↓

  Status ↓

  Status ↓

  Status ↓

  Status ↓

  Status ↓

  Status ↓

  Status ↓

  Status ↓

  Status ↓

  Status ↓

  Status ↓

  Status ↓

  Status ↓

  Status ↓

  Status ↓

  Status ↓

  Status ↓

  Status ↓

  Status ↓

  Status ↓

  Status ↓

  Status ↓

  Status ↓

  Status ↓

  Status ↓

  Status ↓

  Status ↓

  Status ↓

  Status ↓

  Status ↓

  Status ↓

  Status ↓

  Status ↓

  Status ↓

  Status ↓

  Status ↓

  Status ↓

  Status ↓

  Status ↓

  Status ↓

  Status ↓

  Status ↓

  Status ↓

  Status ↓

  Status ↓

  Status ↓

  Status ↓

  Status ↓

  Status ↓

  Status ↓

  Status ↓

  Status ↓

  Status ↓

  Status ↓

  Status ↓

  Status ↓

  Status ↓

  Status ↓

  Status ↓

  Status ↓

  Status ↓

  Status ↓

  Status ↓

  Status ↓

  Status ↓

  Status ↓

  Status ↓

  Status ↓

  Status ↓

  Status ↓

  Status ↓

  Status ↓

  Status ↓

  Status ↓

  Status ↓

  Status ↓

  Status ↓

  Status ↓

  Status ↓

  Status ↓

  Status ↓

  Status ↓

  Status ↓

  Status ↓

  Status ↓

  Status ↓

  Status ↓

  Status ↓

  Status ↓

  Status ↓

  Status ↓

  Sta
- After you expand a section 10 items appear. Click the **Per Page** arrow Per Page to change the number of items per page to 10, 25 or 50.
- If there is more than one page of results, a page indicator appears at the bottom of the list.

  Click the page number you want to go to or click

  Next to scroll by page.
- In some tables you will see a delete or edit icon .

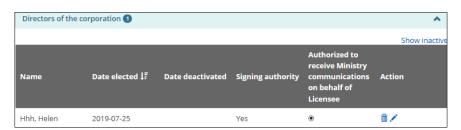

#### 2.11. Identifying mandatory information

A red asterisk \* indicates that a field is mandatory and must be completed.

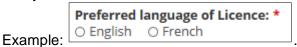

If mandatory information is not completed, a red "Required" message appears next to the field when you attempt to save the information or go to the next page. Following is an example:

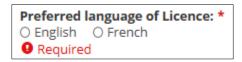

## 2.12. Entering a date

Dates can be entered manually or by clicking the date on a calendar.

- To enter a date manually: Type the date in yyyy/mm/dd format.
- To enter a date using the calendar:
  - (1) Click . A calendar appears.

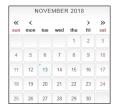

- (2) Scroll to the month using the arrow buttons. To change the year, click the chevron << >> arrow.
- (3) Select the date.

#### 2.13. Printing a page

Click [Ctrl P] to open the print menu.

#### 2.14. Searching

#### 2.14.1. Introduction

Regardless of what you are looking for in SOR-RL, the process is the same. In this section the word "item" will represent an application, licence, Director's Approval, etc. The following screencaps demonstrate a licence application search.

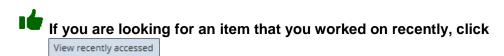

#### 2.14.2. Process

1. Click the section link such as LICENCE APPLICATION. The menu page appears.

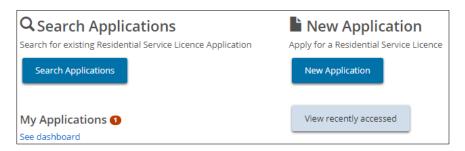

2. Click the search button such as appears. Search Applications . The **Search By** page

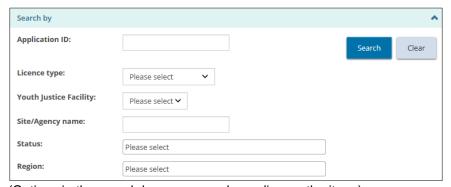

(Options in the search by page vary depending on the item.)

3. Select / enter the search criteria.

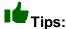

- To find all items: Leave the search criteria blank.
- To narrow down the search results: Enter more search criteria.
- Search criteria is not case-sensitive. You can enter criteria in UPPER or lower case.
- You can enter part of the entry. For example, if you are looking for ABC agency, you could type in bc.
- To erase the search criteria: Click Clear
- 4. Click Search . The search results appear in a table below the search criteria.

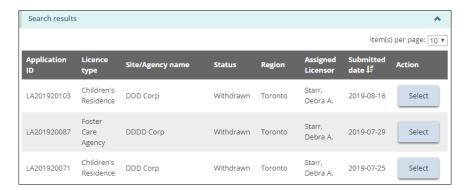

To view an item: Click Select

See page 10 for tips on working in a table.

#### 2.15. Viewing / replying to a ministry comment

1. You will receive an email notification when the ministry sends you a comment. In addition, in SOR-RL, you will see a number next to the link such

2. Click the link from the email or click the section name such as

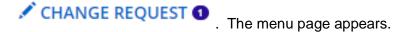

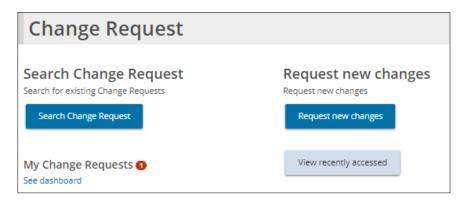

3. Open your dashboard.

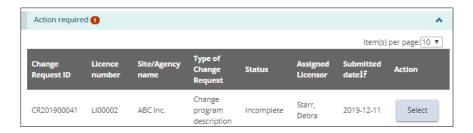

The commented item is in the **Action required** section.

- 4. Click Select . The **Summary** page appears.
- 5. Scroll down to the **History of Ministry / Applicants comments** section.

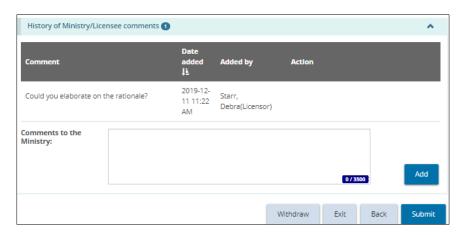

- 6. Enter your Comments to the Ministry.
- 7. Click Add . The comment appears in the list.

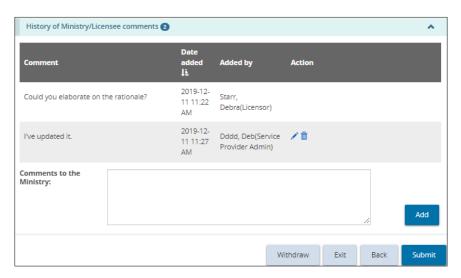

- 8. Click Submit . The Declaration and Consent page appears.
- 9. Read the Declaration and Consent, then answer the questions.
- 10. Click Confirm . A confirmation message appears.
- 11. Click Back to module dashboard

# 3. Creating / editing an applicant profile

#### 3.1. Introduction

In SOR-RL there are two profiles: one for the user (to use SOR-RL) and one for the applicant to identify the agency type (individual or corporation). This section refers to the applicant profile. For information about a user profile, see <u>Updating</u> your user profile starting on page <u>166</u>.

The applicant profile includes information about the individual or corporation such as the address, phone number, owners, directors, officers, etc. There is supporting documentation that must be uploaded before an individual / corporation can be licensed.

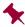

The profile must be completed before an application can be started.

#### 3.2. Creating an individual profile

1. From the SOR-RL home page, click PROFILE. The Profile page appears.

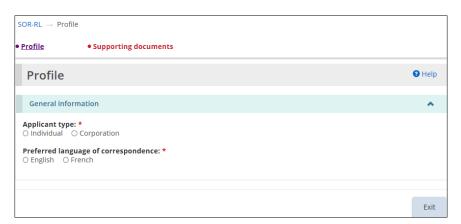

- 2. Select "Individual" as the Applicant Type.
- Select the Preferred language of correspondence. (This is the language you wish to receive correspondence in from the Ministry.) The Individual details section appears.

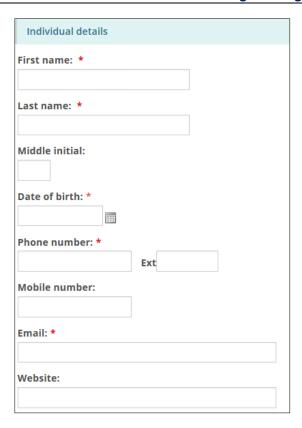

- 4. Enter the individual information.
- 5. Scroll down to the **Address** section then enter the address information

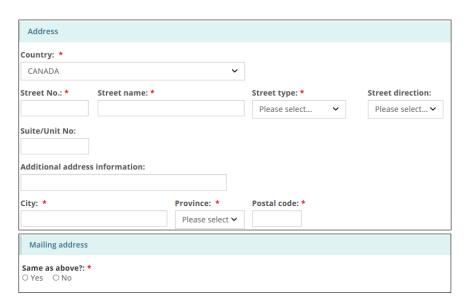

6. Scroll down to the **Operating name** section then answer the question.

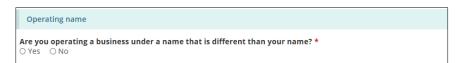

- 7. If you selected "Yes" the section expands:
  - 7.1. Click Add . The **Operating name** page appears.

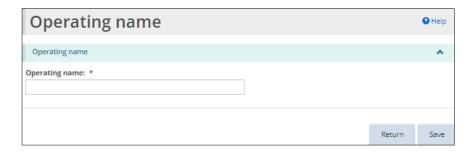

- 7.2. Enter the operating name.
- 7.3. Click Save
- 7.4. Click Return. The name appears in the operating name list.
- 8. Click Save & next. The Supporting Documents page appears.

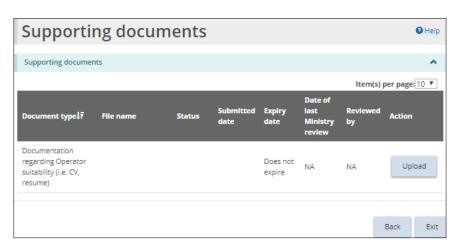

9. Upload the supporting documents. See <u>Uploading a document from a list</u> starting on page <u>59</u>.

# 3.3. Creating a corporation profile

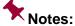

- Either one Director or Officer must be authorized to receive ministry communications on behalf of the licensee before you can submit your application.
- There must be at least two signing authorities before you can submit your application.
- 1. From the SOR-RL home page, click PROFILE. The Profile page appears.

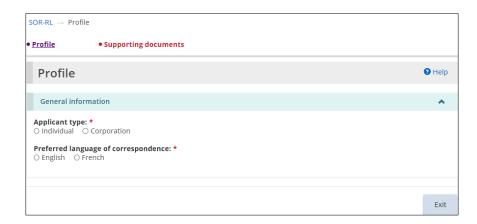

- 2. Select "Corporation" as the Applicant type.
- 3. Select the **Preferred language of correspondence**. The **Corporation details** section opens.

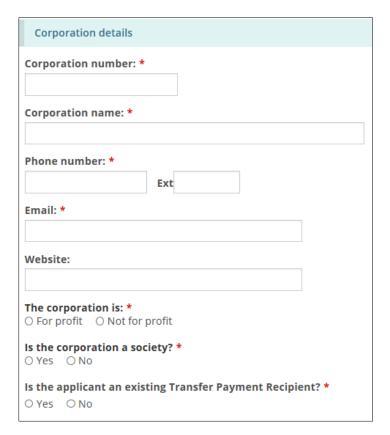

- 4. Enter the corporation details.
- 5. Scroll down then enter the head office address.

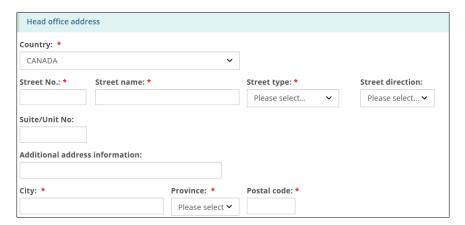

6. Scroll down then indicate if the mailing address is the same as the head office address. If it is different, enter the mailing address.

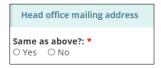

7. Scroll down to the **Operating Name** section.

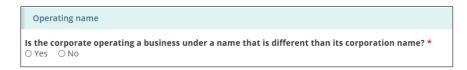

- 8. Indicate if the corporation is operating under a different name.
  - 8.1. If you select "Yes": The section expands.

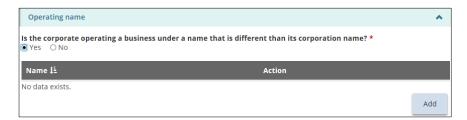

8.2. Click Add . The **Operating name** page appears.

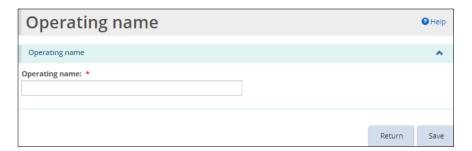

- 8.3. Enter the operating name.
- 8.4. Click Save

8.5. Click Return. The operating name appears in the table.

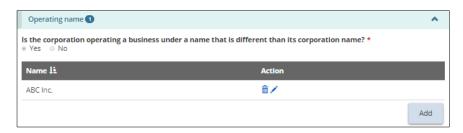

- 8.6. You can have more than one operating name. Repeat step 8.2 for each name.
- 9. Enter the owners of the corporation.
  - 9.1. Scroll down to the **Owners of the corporation** section.
  - 9.2. Click Add . The Owner details page appears.

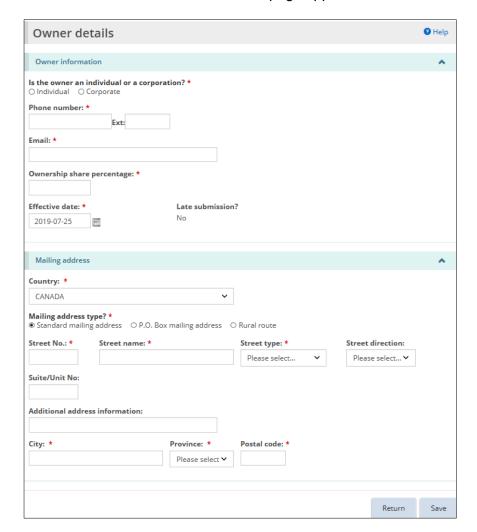

- 9.3. Enter the owner information.
- 9.4. Enter the owner's mailing address.

- 9.5. Click Save .9.6. Click Return . The owner appears in the table.
- 10. Enter the directors of the corporation.
  - 10.1. Scroll down to the **Directors of the corporation** section.
  - 10.2. Click Add . The **Director details** page appears.

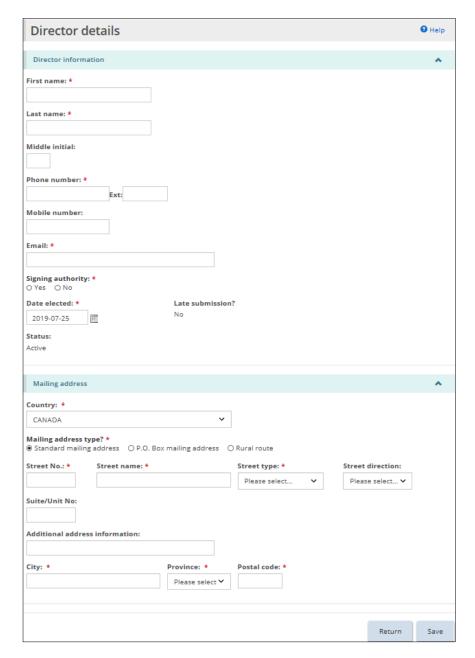

10.3. Enter the Director information.

If the Date elected is in the past and more than 15 business days from the current date, the Late Submission indicator will display "Yes".

- 10.4. Enter the Director's mailing address.
- 10.5. Click Save
- 10.6. Click Return. The Director appears in the table.

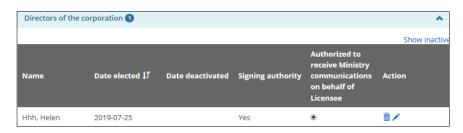

- 10.7. Indicate if the person is authorized to receive ministry communications on behalf of the licensee. (Click the radio button.)
  - At least one individual must be authorized to receive ministry communications before a licence can be submitted.
- 11. Enter the Officers of the corporation:
  - 11.1. Scroll down to the Officers of the corporation section.
  - 11.2. Click Add . The **Officer details** page appears.

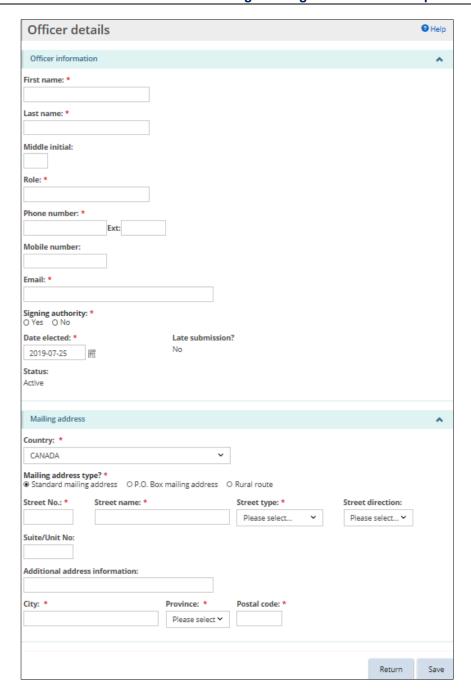

11.3. Enter the Officer information.

If the Date elected is in the past and more than 15 business days from the current date, the Late Submission indicator will show "Yes".

- 11.4. Enter the Officer's mailing address.
- 11.5. Click Save .
- 11.6. Click Return. The officer appears in the table.

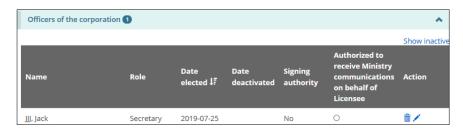

- 11.7. Indicate if the person is authorized to receive Ministry communications on behalf of the licensee. (Click the radio button.)
- 12. Click Save & next. The Supporting documents page appears.

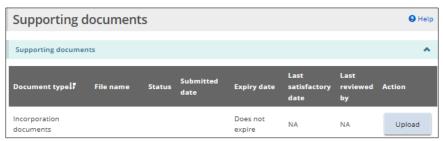

(The documentation list will vary depending on your selections when creating your profile.)

13. Upload the supporting documents. For details, see <u>Uploading a document</u> from a list starting on page <u>59</u>.

# 3.4. Editing the individual / corporate profile

- Once you submit an application, the applicant type cannot be changed.
- If there is a change to the officers or directors of the corporation, you must notify the ministry of the change within 15 days.
- 1. From the SOR-RL home page, click PROFILE. The Profile page appears.
- 2. Make the changes required.
  - A Director / officer cannot be deleted but can be deactivated.

    Open the director's / officer's page. Click and deactivation reasons.
- 3. Click Save & next. The Supporting Documents page appears.
- 4. Edit / change the supporting documents if required.
- 5. If you changed a supporting document, click submit otherwise click

# 4. Working with licence applications

#### 4.1. Before you start

An application can be submitted to operate a **children's residence** or **foster care agency**. The step-by-step instructions are documented separately in this section. Be sure you follow the correct instructions.

Applications can be submitted by a corporation or an individual. The application process is slightly different depending on whether you are applying as a corporation or an individual. Only the corporation application process is documented in this guide.

## 4.2. Submitting a Children's Residence application for a corporation

#### 4.2.1. Introduction

An application can be submitted / updated by a Registered User (SOR-RL role).

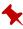

This section outlines the process for applying for a Children's Residence licence.

The process for applying for a Foster Care Agency licence can be found in this guide starting on page  $\underline{42}$ .

#### 4.2.2. Step 1: Start the application and enter basic information

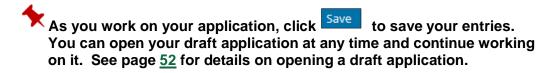

1. From the SOR-RL home page, click LICENCE APPLICATION. The Application menu appears.

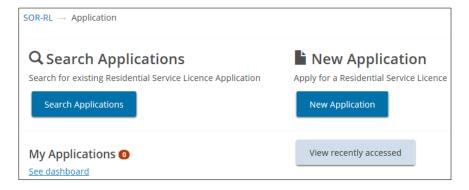

2. Click New Application. The Notice of collection of personal information page appears.

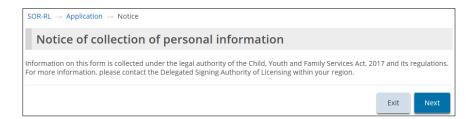

3. Read the notice then click Next . The Licence information page appears.

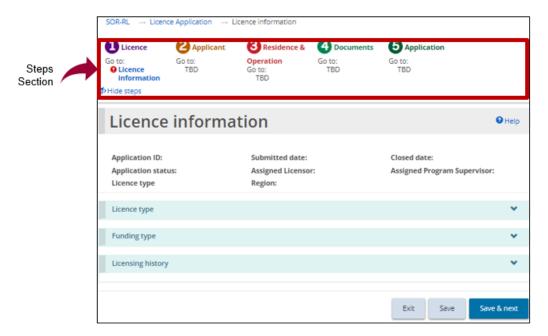

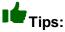

- Look at the steps section to monitor your progress.
- Symbols indicate the status of each section.
  - A green checkmark appears after you go to the next page. It indicates that the information on that page is complete.

A red exclamation mark appears after you go to the next page. It indicates that information is missing from that page and must be completed before you can submit the application. The red exclamation mark does not indicate if the information is correct.

- To guickly go to a step: click the step link.
- To hide the list of steps: click Hide steps
- To show the list of steps: click Show steps
- 4. Scroll down to the **Licence type** section.

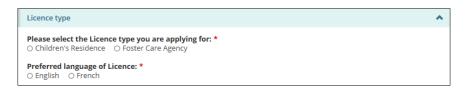

- 5. Select "Children's Residence".
- 6. Select the Preferred language of the licence.
- 7. Scroll down to the Funding type information section.

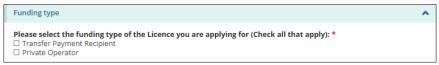

Example of Corporate Funding Types

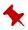

If you are applying as an individual, there is only one option.

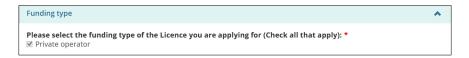

- 8. Select the funding type information.
- 9. Scroll down to the **Licensing history** section.

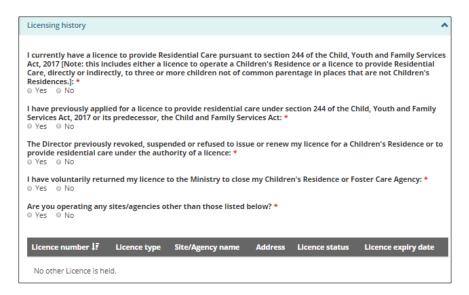

- 10. Answer the licensing history questions.
- 11. More questions may appear depending on your answers. Be sure to answer all the questions.
- 12. Click Save & next. The Applicant profile page appears.

#### 4.2.3. Step 2: Review the applicant profile

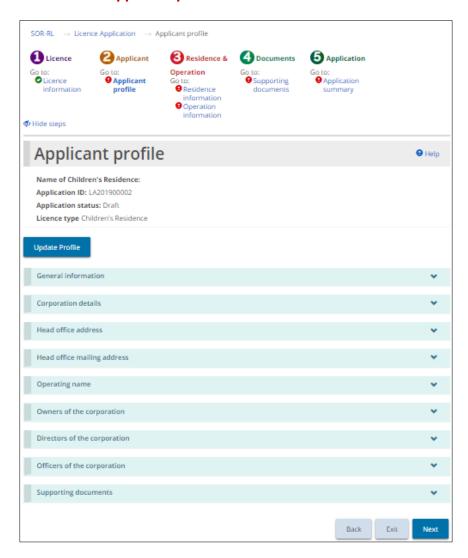

- 1. If the **Applicant profile** page is not on your screen, click the Applicant profile link from the steps section.
- 2. Expand and review all the sections of your profile.
- 3. If changes are required:
  - 3.1. Click Update Profile . The Profile page appears.
  - 3.2. Make the changes as required.
  - 3.3. Save the changes.
  - 3.4. Click . The SOR-RL home page appears.
  - 3.5. To return to your application: Click LICENCE APPLICATION then select the draft application from your dashboard.
- 4. Click Next. The Residence information page appears.

#### 4.2.4. Step 3: Enter the residence information

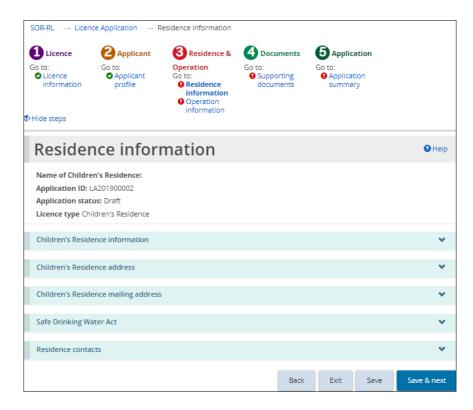

- 1. If the **Residence information** page is not on your screen, click the Residence information link from the steps section.
- 2. Enter the Children's residence information.

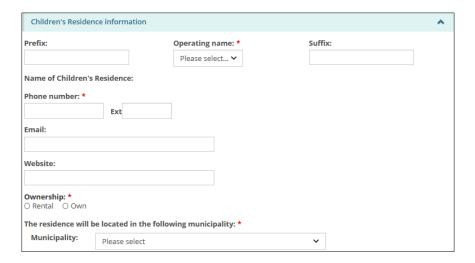

3. Enter the Children's Residence address information.

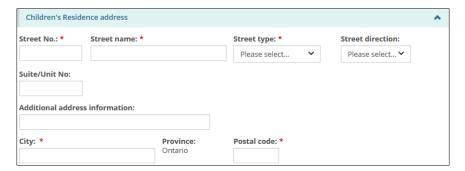

4. Enter the Children's residence mailing address.

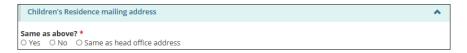

5. Enter the Safe Drinking Water Act information.

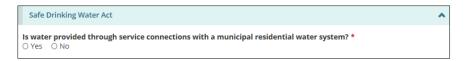

- 6. Add the Residence contacts:
  - Enter the onsite residence contact for the licensee.

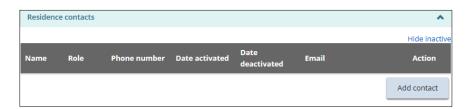

6.1. Click Add contact. The **Residence contact details** page appears.

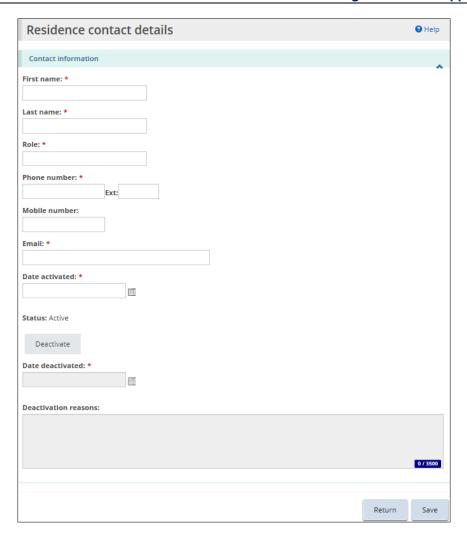

- 6.2. Enter the contact information.
- 6.3. Click Save
- 6.4. Click Return. The contact name appears in the table.

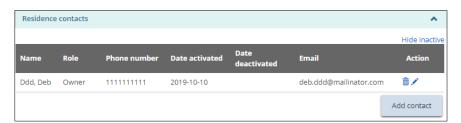

- 6.5. Repeat step 6 for all contacts.
- 7. Click Save & next. The Operation information page appears.

# 4.2.5. Step 4: Enter the operation Information

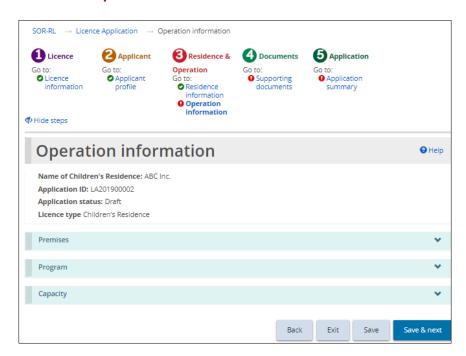

- 1. If the **Operation information** page is not on your screen, click the **Operation** information link from the steps section.
- 2. Enter the **Premises** information.

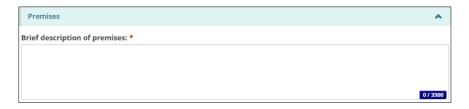

3. Enter the **Program** information.

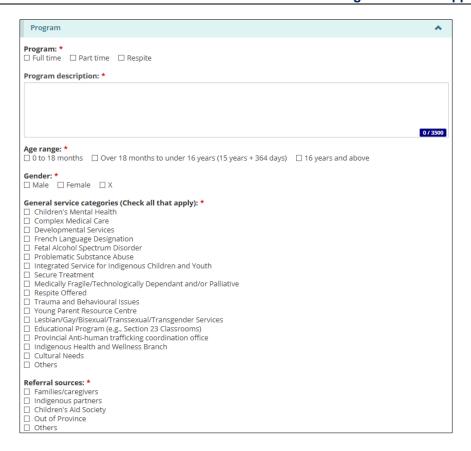

4. Scroll down to the Capacity section:

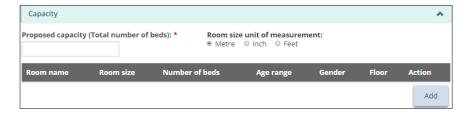

- 5. Enter the room information:
  - 5.1. Click Add . The **Room information** page appears.

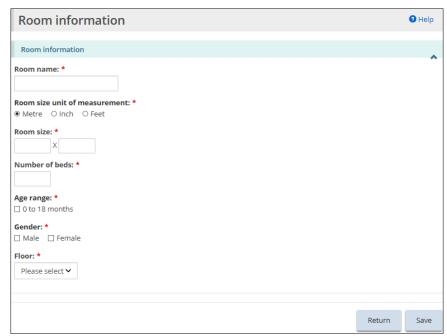

(The required room information varies depending on the program information selected.)

- 5.2. Enter the room information.
- 5.3. Click Save
- 5.4. Click Return. The room appears in the table.

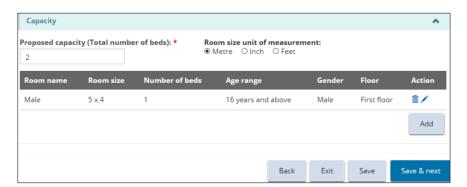

- The room size is converted to metres. To view the room size in a different unit of measure, select the unit of measure from the top of the table
- 5.5. Repeat step 5 for each room.
- 6. Click Save & next. The Supporting documents page appears.

#### 4.2.6. Step 5: Upload supporting documents

You must upload the <u>mandatory</u> supporting documents with your application. Other documents can be added after submission but will be required before your licence is issued.

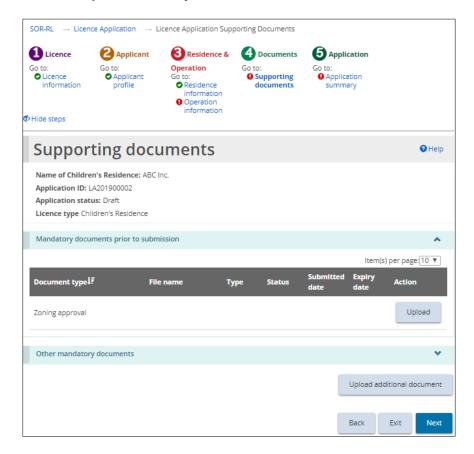

- 1. If the **Supporting Documents** page is not on your screen, click the **Supporting Documents** link from the steps section.
- 2. Upload the documents: For details see <u>Uploading a document from a list</u> starting on page <u>59</u>.
- 3. Click Next. The Application summary page appears.

# 4.2.7. Step 6: Review and submit

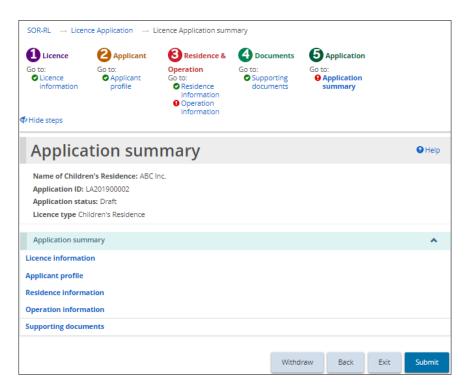

- 1. If the **Application summary** page is not on your screen, click the Application summary link from the steps section.
- 2. Review the information in the summary.

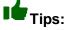

- To see information under a blue heading: Click the sub-heading.
- To edit the information: Click the heading in the steps section.
- To withdraw the application:
  - 1. Click Withdraw
  - 2. A confirmation window appears.
  - 3. To continue click OK . To cancel the action, click Cancel
- 3. Click Submit. The system reviews your entries and verifies that the mandatory information / documents are completed.
  - If there is an error, a description of the error/omission appears at the top of the page.

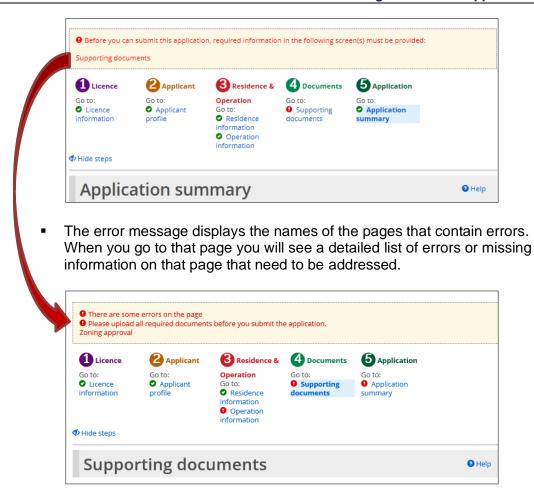

4. If the information is complete, a confirmation message appears. Click The **Declaration & consent** page appears.

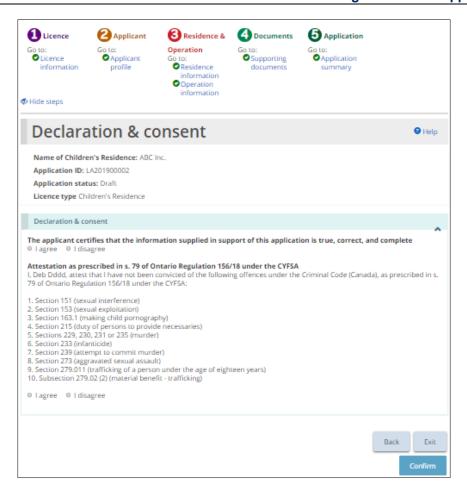

- 5. Read the Declaration and consent, then answer the questions.
- 6. Click Confirmation message appears.

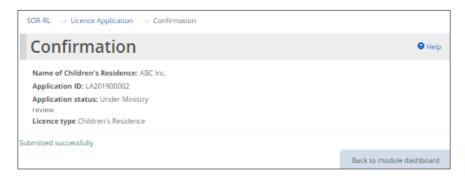

7. Click Back to module dashboard Back to module dashboard. The application appears in the submitted section of your dashboard with a status of "Under Ministry review".

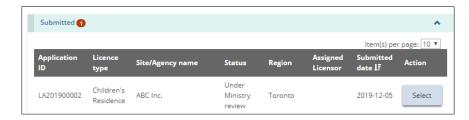

### 4.3. Submitting a Foster Care Agency application for a corporation

The instructions in this section are for a Foster Care Agency application only. For instructions on submitting a Children's Residence application see Submitting a Children's Residence application for a corporation starting on page 27.

### 4.3.1. Step 1: Start the application and enter basic information

- As you work on your application, click can open your draft application at any time and continue working on it. See page 52 for details on opening a draft application.
- 1. From the SOR-RL home page, click LICENCE APPLICATION. The Application menu appears.

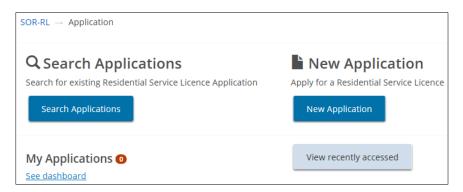

2. Click New Application . The Notice of collection of personal information page appears.

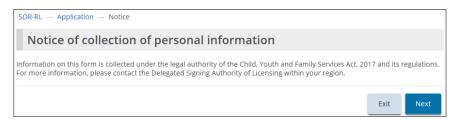

3. Read the notice then click Next. The Licence information page appears.

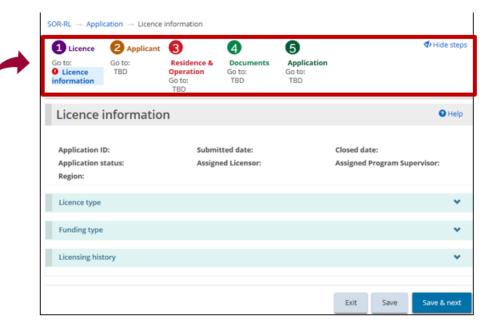

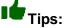

Steps

Section

- Look at the steps to monitor your progress.
- Symbols indicate the status of each section.

A green checkmark appears after you go to the next page. It indicates that the information on that page is complete.

A red exclamation mark appears after you go to the next page. It indicates that information is missing from that page and must be completed before you can submit the application. The red exclamation mark does not indicate if the information is correct.

- To quickly go to a step: click the step link.
- To hide the list of steps: click Hide steps
- To show the list of steps: click Show steps
- 4. Scroll down to the **Licence type** section.

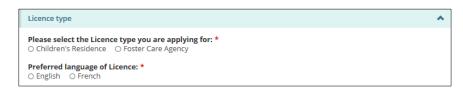

- 5. Select "Foster Care Agency".
- 6. Select the Preferred language of the licence. The page expands.
- 7. Scroll down to the **Funding type information** section.

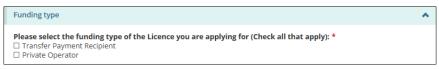

Example of Corporate Funding Types

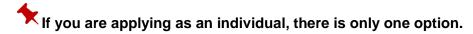

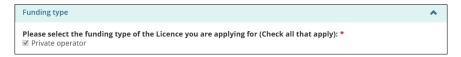

- 8. Select the funding type information.
- 9. Scroll down to the **Licensing history** section.

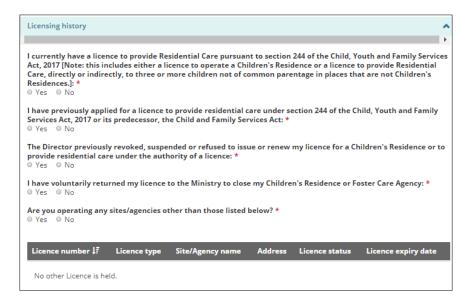

- 10. Answer the licensing history questions.
- 11. More questions may appear depending on your answers. Be sure to answer all the questions.
- 12. Click Save & next. The Applicant profile page appears.

# 4.3.2. Step 2: Enter the applicant profile

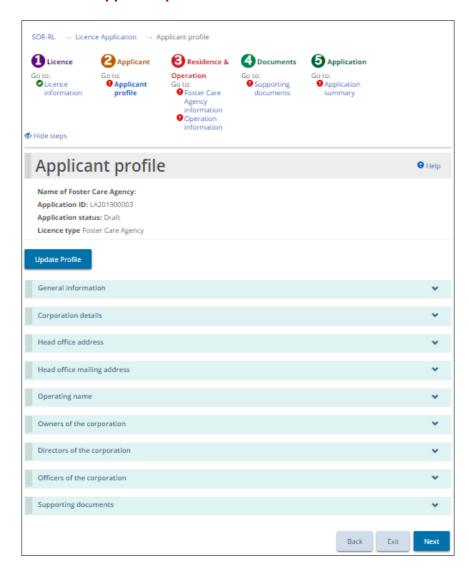

- 1. If the **Applicant profile** page is not on your screen, click the Applicant profile link from the steps section.
- 2. Expand and review all the sections of your profile.
- 3. If changes are required:
  - 3.1. Click Update Profile . The Profile page appears.
  - 3.2. Make the changes as required.
  - 3.3. Save the changes.
  - 3.4. Click Exit . The SOR-RL home page appears.
  - 3.5. To return to your application: Click LICENCE APPLICATION then select the draft application from your dashboard.
- 4. Click Next. The Foster Care Agency information page appears.

# 4.3.3. Step 3: Enter the Foster Care Agency information

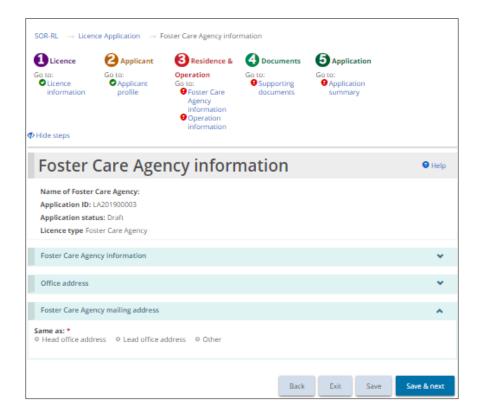

- 1. If the **Foster Care Agency information** page is not on your screen, click the Foster Care Agency information link from the steps section.
- 2. Scroll down to the **Foster Care Agency information** section.

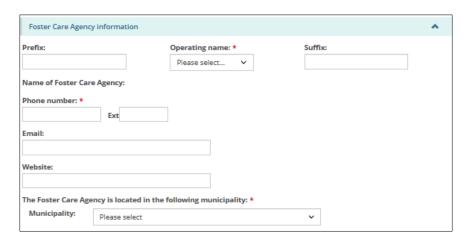

- 3. Enter the Foster Care Agency information.
- 4. Scroll down to the **Office address** section. Please list all office addresses that provide support/supervision to the foster care agency

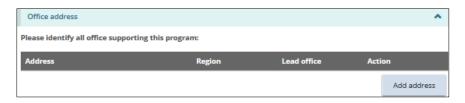

- 5. Enter the office address information. Be sure to list all office addresses that provide support/supervision to the foster care agency.
  - 5.1. Click Add address . The Add office address page appears.

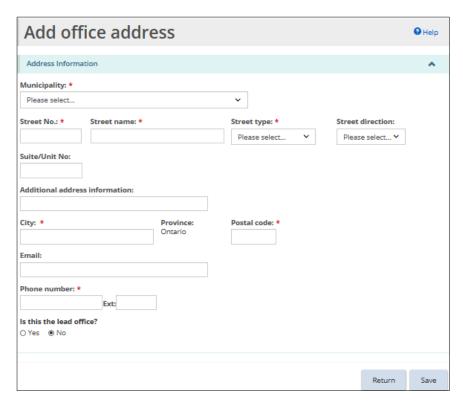

- 5.2. Enter the office address information.
- 5.3. Click Save
- 5.4. Click Return. The office appears in the table.
- 6. Scroll down to the Foster Care Agency mailing address section.

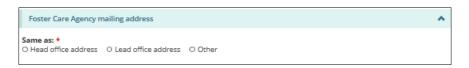

- 7. Select / enter the Foster Care Agency mailing address information.
- 8. Click Save & next. The Operation information page appears.

### 4.3.4. Step 4: Enter the operation information

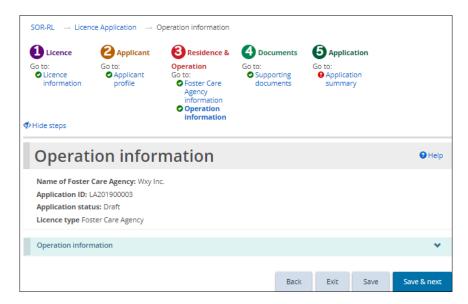

- 1. If the **Operation information** page is not on your screen, click the **Operation** information link from the steps section.
- 2. Enter the Operation Information.

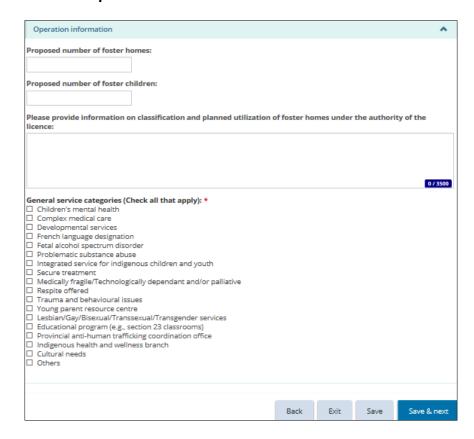

3. Click Save & next. The Supporting documents page appears.

# 4.3.5. Step 5: Upload supporting documents

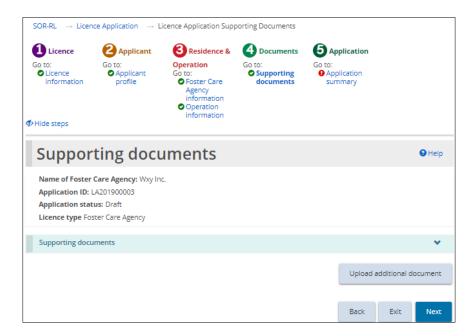

- 1. If the **Supporting Documents** page is not on your screen, click the Supporting Documents link from the steps section.
- 2. Upload the documents. For details see <u>Uploading a document from a list</u> starting on page <u>59</u>.
  - There are <u>no</u> mandatory documents required with your application. Documents can be added after submission, but documents must be received before your licence will be issued.
- 3. Click Next. The Application summary page appears.

# 4.3.6. Step 6: Review and submit

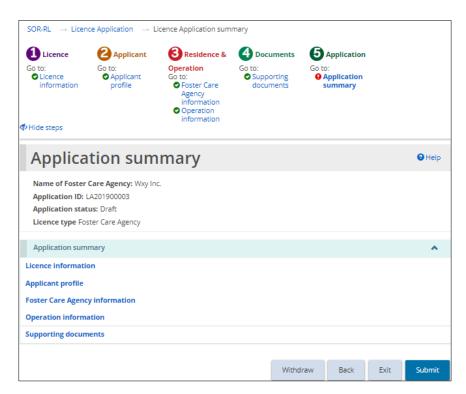

- 1. If the **Application summary** page is not on your screen, click the Application summary link from the steps section.
- 2. Review the information in the summary.

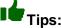

- To see information under a blue section sub-heading: Click the sub-heading.
- To edit the information: Click the heading in the steps section.
- To withdraw the application:
  - (1) Click Withdraw
  - (2) A confirmation window appears.
  - (3) To continue click OK . To cancel the action, click Cancel .
- 3. Click Submit. The system will review your entries and verify that the mandatory information / documents are completed.
  - If there is an error, a description of the error/omission appears at the top of the page.

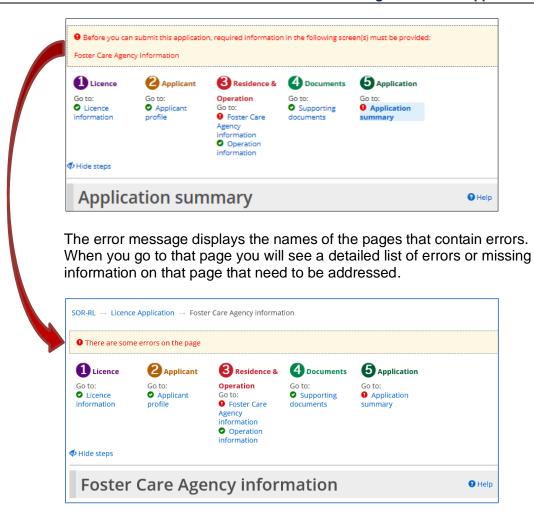

4. If the information is complete, a confirmation message appears. Click The **Declaration & consent** page appears.

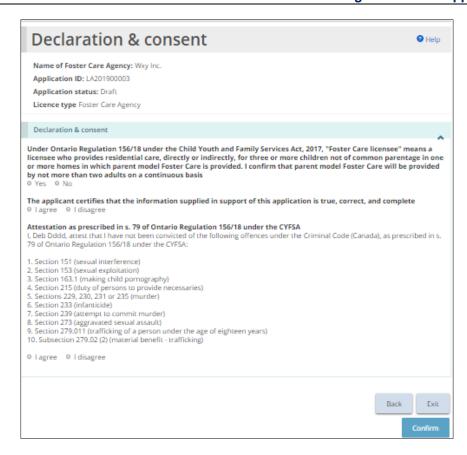

- 5. Read the Declaration and consent, then answer the questions.
- 6. Click Confirm . A confirmation message appears.

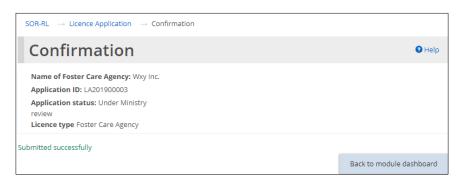

7. Click Back to module dashboard section of your dashboard with a status of "Under Ministry review".

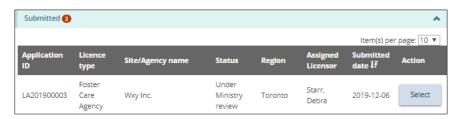

### 4.4. Continuing to work on a draft application

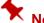

- Notes:
  - A draft application is an application that has not been submitted.
- The Ministry cannot view a draft application.
- If you have already submitted the application, see the next section for directions on viewing / editing.
- 1. Click LICENCE APPLICATION. The Applications menu appears.

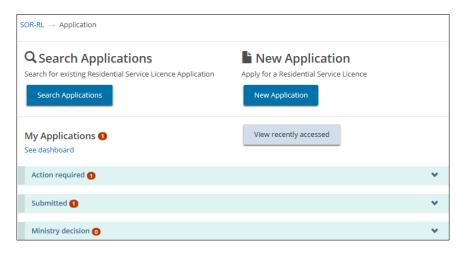

2. Expand the **Action required** section. A table appears showing draft applications.

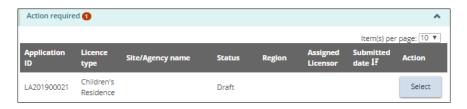

- Select Click
- 4. Continue updating the application as outlined in section Submitting a Children's Residence application for a corporation or Submitting a Foster Care Agency application for a corporation.
- Viewing a submitted application 4.5.
  - If you have not submitted the application, see the previous section for viewing details.

Once an application has been submitted, the applicant is unable to edit the information submitted, unless additional information or revisions are requested by the ministry.

Although information cannot be edited unless requested by the ministry, at any time, you can:

- ✓ Upload supporting documents that have not been marked as "Not required" or "Satisfactory" by the ministry or documents that have been marked as "Pending Revision".
- ✓ Update the Owner, Director, Officer information in the Profile module.
- ✓ Withdraw the application.
- 1. Click LICENCE APPLICATION. The Application menu appears.

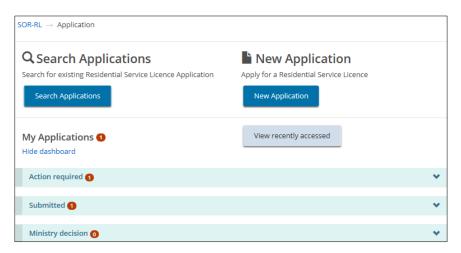

2. Expand the Submitted section.

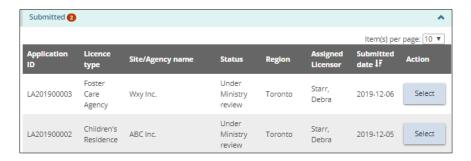

3. Click Select . The **Application summary** page appears.

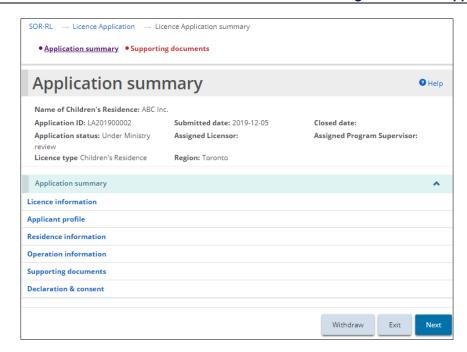

- To see the contents of a section, click the blue section heading.
- 4. Click Exit

# 4.6. Revising a submitted application

A submitted application cannot be revised or corrected unless the ministry changes the status of the application to "Incomplete". Contact the ministry to change the status. Once the status changes, you will see it in the dashboard.

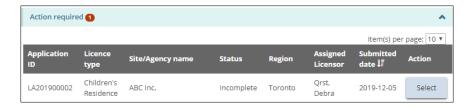

- 1. Open the application with the status "Incomplete".
- From the Application Summary page, scroll down to the History of Ministry/Applicant comments section and read the ministry comment.

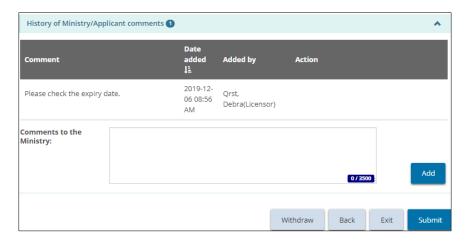

- 3. Make the changes required.
- 4. Save the changes.
- 5. Click Application Summary. The Application Summary page appears.
- 6. If required, add a note back to the ministry then click Add
- 7. Click Submit . The Declaration and Consent page appears.
- 8. Read the declaration and consent, then answer the questions.
- 9. Click Confirm . A Confirmation message appears.
- 10. Click Back to module dashboard . The application status changes back to "Under Ministry Review".

# 4.7. Withdrawing a draft or submitted application

1. Open the application. The **Application summary** page appears.

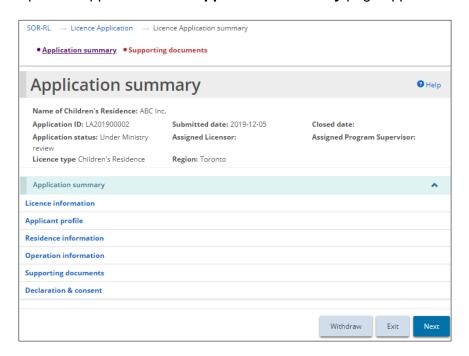

- 2. Click Withdraw . A confirmation message appears.
- 3. Click ok to continue.

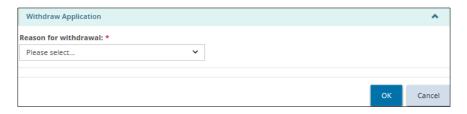

- 4. Select the reason for the withdrawal.
- 5. Click OK

#### 4.8. Decision notification

You will be notified by email when a decision is reached. You will also see the decision in the **Ministry decision** section.

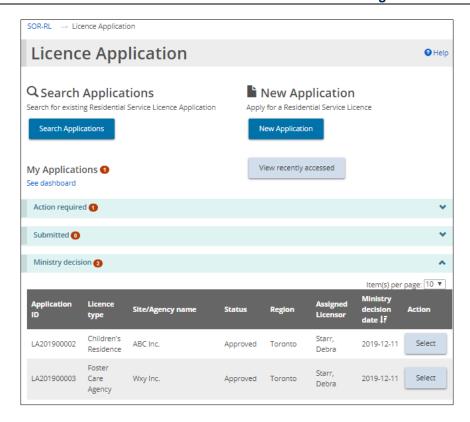

# 5. Working with supporting documents

#### 5.1. Introduction

- There are several areas in SOR-RL where you can upload and edit documents. The process is documented here for reference.
- The following types of files can be uploaded:
  - ✓ Graphics: .gif, jpeg, png, pdf
  - ✓ Documents: pdf, rtf, doc, docx, plain text, ppt
  - ✓ Spreadsheets: xls, xlsx
- If the document is larger than 10MB, it must be split it into smaller files and uploaded separately. Consult with the ministry if you have questions about large files.
- Do <u>not</u> email documents to the ministry. All communication with the Ministry, regarding a licence, must be done through SOR-RL. The system notifies recipients of all correspondence and action items. SOR-RL automatically saves communication.
- You can upload documents itemized in a list, or, in some cases, you can upload an additional document.

# 5.2. Uploading a document from a list

The documents contained in the supporting documents list depend on the module (application, Director's approval, etc.)

The list may be divided into **Mandatory** documents required prior to submission and **Other mandatory** documents.

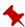

If the document status of a mandatory document is "Submitted", no further updates can be made.

- 1. Open the application / licence. The summary page appears.
- 2. Click Supporting documents or documents from the steps section. The Supporting documents page appears.

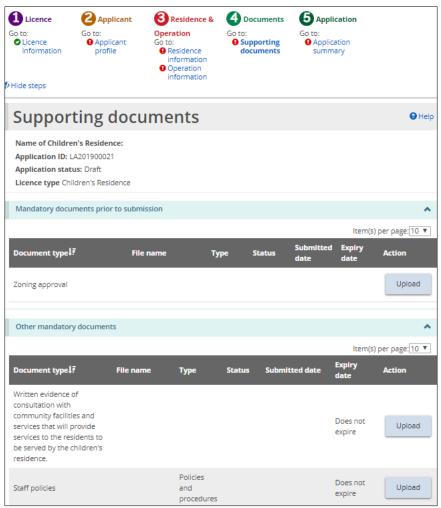

Partial page example of a Supporting Documents page from a Children's Residence application

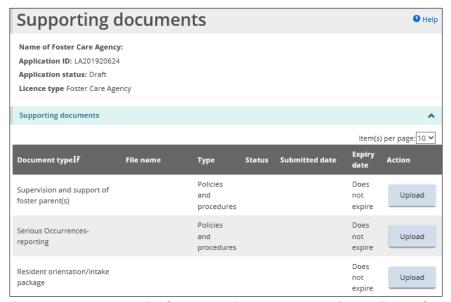

Partial page example of a Supporting Documents page from a Foster Care Agency application.

- To quickly see the documents that have not been submitted, click the Status column heading to sort the list and bring the unmarked documents to the top of the list.
- 3. Click Upload or Select . The Upload supporting document page appears.

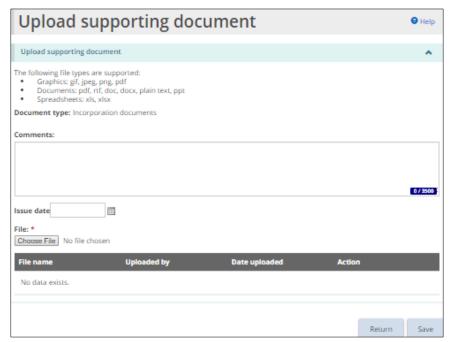

The page may look different depending on the type document being uploaded

- 4. You can enter a description of the document in the **Comments** field.
- 5. Select the **Issue Date** of the document if applicable.
- 6. Click Choose File . The Choose File to Upload page appears.

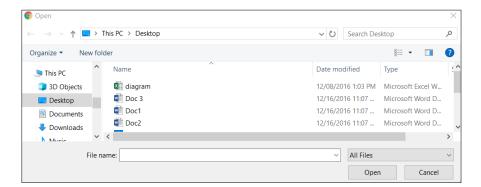

- 7. Select the document.
- 8. Click Open .

9. Click Save . The file name appears in the table.

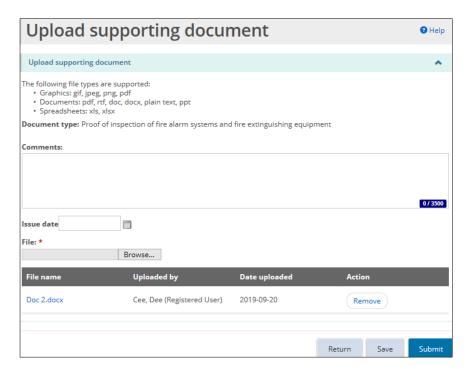

- 10. Click Submit . A confirmation message appears.
- 11. Click The document appears in the **Supporting documents** page with the status of "Submitted".

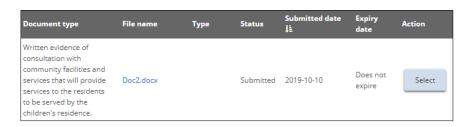

Once a mandatory document has been uploaded and submitted to the ministry for review, further updates cannot be made.

5.3. Uploading a document that is not in the supporting document list

If the item (application, Director's approval, etc.) status is "Draft" or "Incomplete", there will be an Supporting Documents page. This button allows you to upload other documents.

- 1. From the application / licence, click Supporting documents . The Supporting documents page appears.
- 2. Click Upload additional document
  - Look at the bottom of the page. The Upload supporting document page appears.

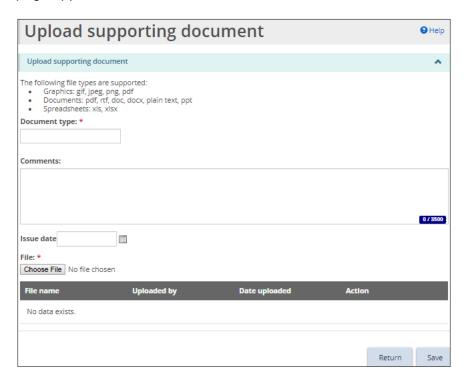

- 3. Enter a short description of the document in the **Document type** field. (Mandatory)
- 4. Enter a description of the document in the Comments field. (Optional)
- 5. Select the issue date if applicable.
- 6. Click Choose File . The Choose File to Upload page appears.
- 7. Select the document.
- 8. Click Open.
- 9. Click Save . The file name appears in the table.

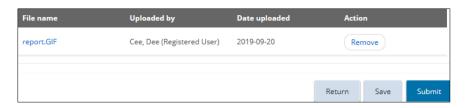

10. Click Return. The document appears in the **Additional documents** table.

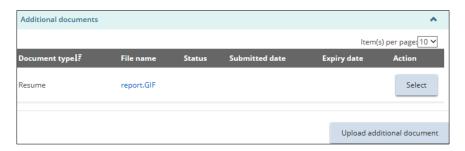

# 5.4. Viewing the contents of an uploaded document

1. From the application / licence, click • Supporting documents . The Supporting documents page appears.

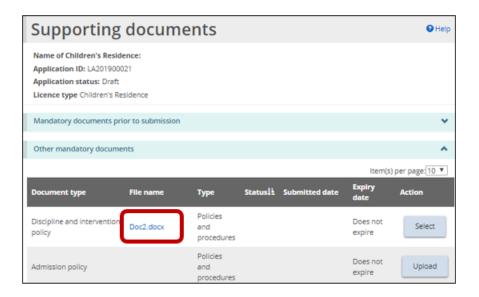

- 2. From the **Supporting documents** page, click the blue file name link. Depending on your browser, a message appears, or the document name appears at the bottom of your screen.
- 3. Click Open or click the document name at the bottom of the page. The document opens.
- 4. When you are done, close the document.

# 5.5. Removing a draft document

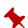

# A document cannot be removed once it is submitted.

- 1. From the application / licence, click Supporting documents . The Supporting documents page appears.
- 2. Click Select . The **Upload supporting document** page appears.

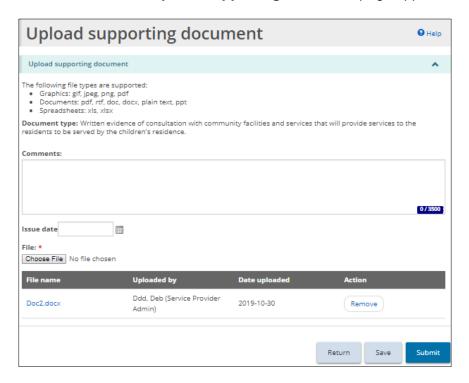

- 3. Click Remove . A confirmation message appears.
- 4. Click to continue.
- 5. Click Return

# 5.6. Working with a submitted document

#### 5.6.1. Introduction

You will receive an email if a supporting document needs to be updated. In addition, some documents with an expiry date will need to be updated. You can see all the supporting documents requiring updates and those nearing expiry on the **Supporting Documents** page.

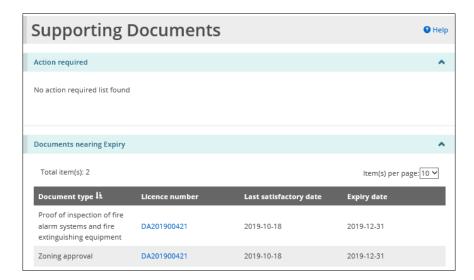

### 5.6.2. Updating a document when action is required

1. From the SOR-RL home page, click
The **Supporting Documents** page appears. Documents requiring updates have the status of "Pending Revision".

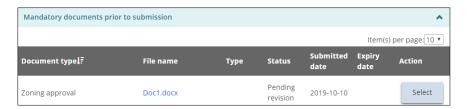

- 2. Select the document to be updated. (The Status is "Pending revision".)
- 3. Select the Issue date.
- 4. Click Choose File . The Choose File to Upload page appears.
- 5. Select the document.
- 6. Click Open
- 7. Click Submit . The document is submitted to the ministry for review.
- 8. Click Ministry action
- 9. Enter a reply to the ministry in the History of Ministry/Applicant comments section.

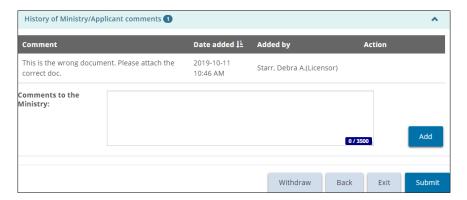

- 10. Click Add
- 11. Click Submit . A confirmation message appears.
- 12. Click OK. The declaration and consent message appears.
- 13. Read the declaration and consent then answer the questions.
- 14. Click Confirm

# 5.6.3. Updating a document that is nearing expiry

You will be sent a reminder notification before a document expires.

1. From the SOR-RL home page, click
The **Supporting Documents** page appears.

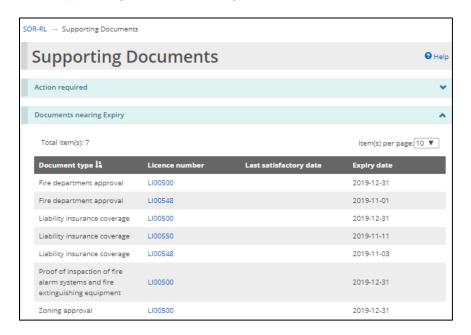

- 2. Click the blue licence number link. The **Licence summary** page appears.
- 3. Click Supporting documents . The Supporting documents page appears.

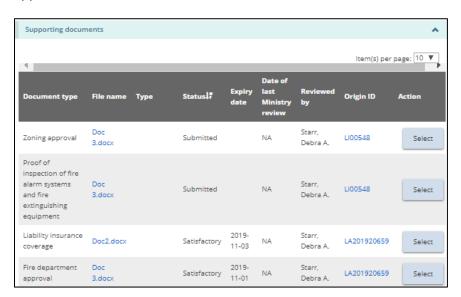

4. Click the Select button of the document type you want to update / upload. The **Upload supporting document** page appears.

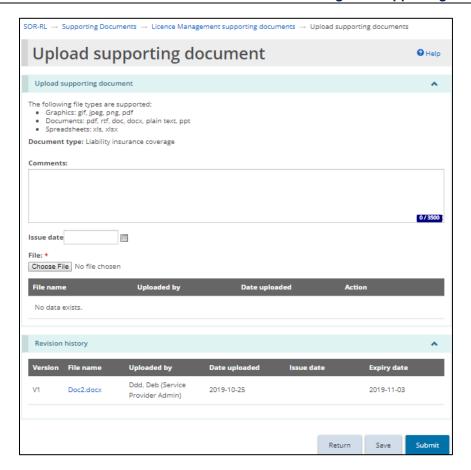

- 5. Click Choose File
- 6. Select the file.
- 7. Click Open .
- 8. Click Save . The file name appears in the list.
- 9. Click Submit . The file is submitted to the ministry for review.
  - When you open the document link again, the **Revision history** section displays all the submitted versions of the document.

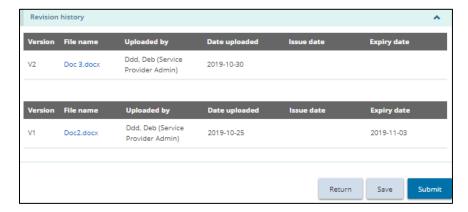

# 6. Working with Director's Approval

#### 6.1. Introduction

The applicant / licensee must request a Director's Approval if there is an exceptional situation, for instance a Children's Residence using a bedroom in a basement, or a Foster Care Agency placing more than four children in a foster home.

Following is a list of the types of Director's Approvals that can be submitted:

#### Children's Residence:

- Secure de-escalation
- Sleeping accommodation sharing a bedroom, 7 years or older, opposite sex
- Sleeping accommodation basement bedroom
- Overcapacity
- Alternative to outdoor play space

#### Children's Residence – Youth Justice:

- Mechanical restraint equipment
- Secure de-escalation
- Sleeping accommodation basement bedroom
- o Sleeping accommodation alternate arrangement
- o Alternative to outdoor play space
- Electronic surveillance
- Wilderness trip
- Overcapacity

#### Foster Care Agency:

- o Placement in Foster Home more than four
- Placement in foster home more than two children under 2 years of age
- Sleeping accommodation bedroom (no window, detached attic, basement, stairway, hall)
- Sleeping accommodation no bed, mattress, bedding suitable to age and size
- Sleeping accommodation Shared bedroom, aged 7 or over
- Sleeping accommodation Sharing bed or room with adult

In most cases, the Director's Approval is requested for a specific timeframe.

There are no changes to the licence details and as such the licence is not changed. A letter is sent when the request is approved or denied.

#### 6.2. Requesting Director's Approval

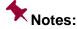

- A request for a Director's Approval can be linked to a Children's residence application or licence or an existing licence (including a renewal or change request).
- A request for a Director's Approval can be linked to a Foster Care Agency licence (not an application)
- If you have already submitted a request for a Director's Approval for an application, you must wait until a decision has been reached before submitting another request.
- The examples in this section are based on an existing licence.

#### 6.2.1. Step 1: Start the approval and enter the director's approval details

1. Click CICK PIRECTOR'S APPROVAL. The Director's Approval menu appears.

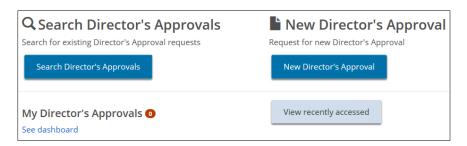

2. Click New Director's Approval appears. The **Select Application / Licence** page

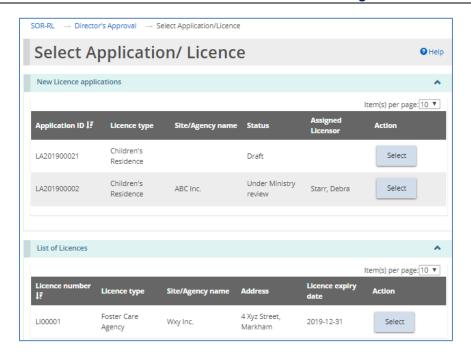

- 3. Select the application or licence that the approval is for.
- 4. If you have a Children's Residence licence and have an in-progress change request or renewal, the following page appears. On this page, you can link the Director's Approval request to an in-progress renewal or change request.

Make your selection then click Next

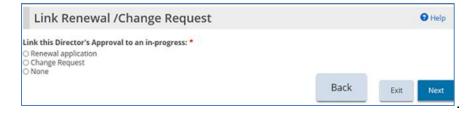

The **New Director's Approval** page appears.

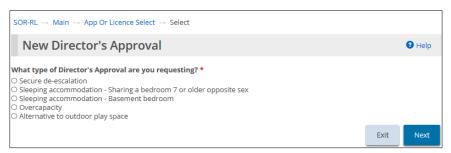

Children's Residence example

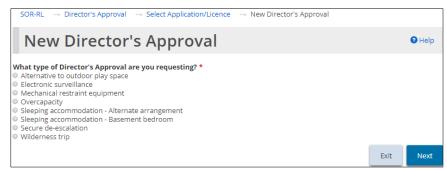

Children's Residence - Youth Justice example

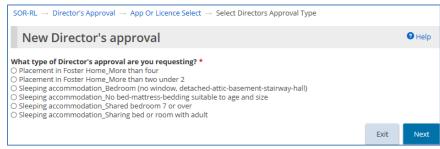

Foster Care Home example

If you are linking the Director's Approval to a change request, the following page appears.

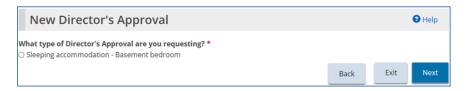

- 5. Select the type of Director's Approval required. (Only one type can be selected. If you require more than one type, you must create a separate request for each one.)
- 6. Click Next. The Notice of Collection of personal information page appears.

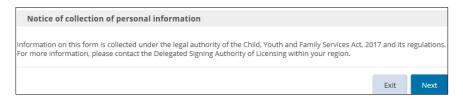

- 7. Read the notice of collection of personal information.
- 8. Click Next. The Director's Approval details page appears. (The page that appears depends on the type of Director's Approval you selected in step 4 above.)

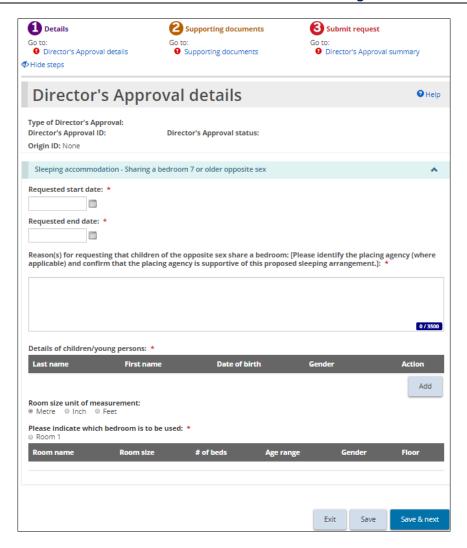

- 9. Expand the sections and answer the questions.
  - If you are applying for an overcapacity director's approval, be sure to add information about existing occupants of the room.
  - For the following types of director's approvals, the applicant / licensee must specify a start and end date:
    - Sleeping accommodation Sharing a bedroom 7 or older opposite sex
    - Overcapacity
    - Sleeping accommodation Alternate arrangement
    - All Foster Care requests
- 10. Click Save & next. The Supporting documents page appears.

#### 6.2.2. Step 2: Upload supporting documents

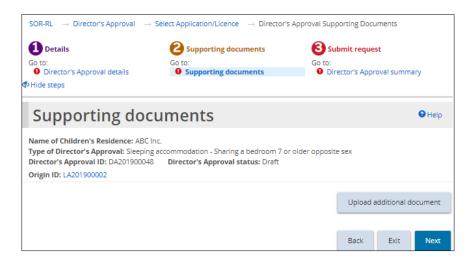

- 1. If the **Supporting Documents** page is not on your screen, click the Supporting Documents link from the steps section.
- Depending on the type of request, there may be mandatory documents to be submitted. You may also have documents that substantiate your request. Upload the documents as applicable. For instructions see <u>Working with</u> <u>supporting documents</u> starting on page <u>59</u>.
- 3. Click Next. The Director's Approval summary page appears.

#### 6.2.3. Step 3: Review and submit

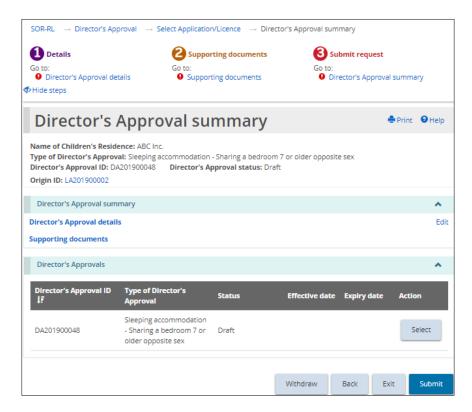

- 1. If the **Director's Approval summary** page is not on your screen, click the Director's Approval summary link from the steps section.
- 2. Review the information in the summary.

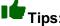

- To see information under a blue section sub-heading: Click the sub-heading.
- To edit the information: Click the Edit link.
- To withdraw the request:
  - (1) Click Withdraw
  - (2) A confirmation window appears.
  - (3) To continue click OK . To cancel the action, click Cancel
- 3. Click Submit . A confirmation message appears.
- 4. Click OK . The **Declaration & consent** page appears.
- 5. Read the declaration and consent and then answer the questions.
- 6. Click Confirm . A confirmation message appears.

7. Click Back to module dashboard . The request appears in the submitted section of your dashboard with a status of "Under Ministry review".

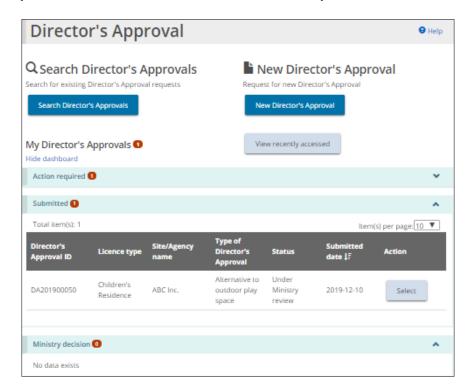

## 6.3. Viewing the ministry decision

1. Click CICK PROVAL . The Director's Approval menu appears.

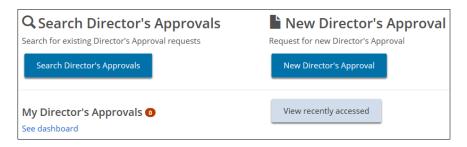

2. Click See dashboard. The **Director's Approval** appears in the **Ministry** decision section.

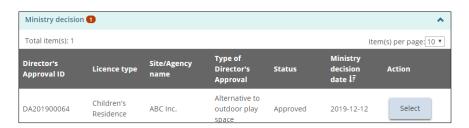

3. Click Select . The **Director's Approval summary** page appears.

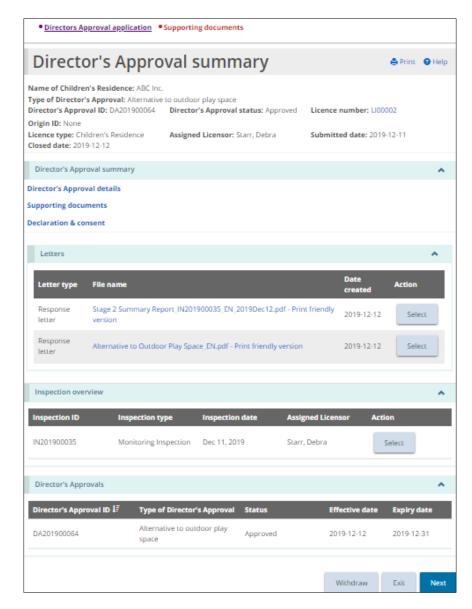

 On this page you can view the request details, the letters and the inspection overview. Expand the blue Supporting Documents link to see the documents that you uploaded.

## 7. Licence management

#### 7.1. Introduction

You will be notified when you receive the decision about your application. When your licence is approved, you will have access to the following modules:

- Profile
- Licence Application
- Licence Management
- Licence Renewal
- Change Request
- Director's Approval
- Conditions
- Inspections
- Non-Compliance
- Supporting Documents
- Administration
- Serious Occurrence.

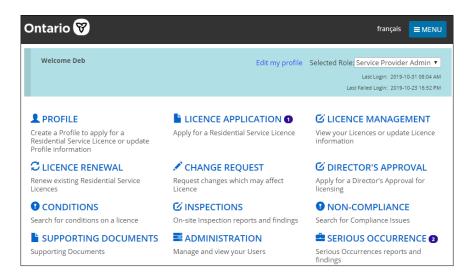

## 7.2. Viewing a list of your licences

1. From the SOR-RL home page, click LICENCE MANAGEMENT. The Licence management page appears showing a list of your licences. From this page you can see the licence details and the history of the licence.

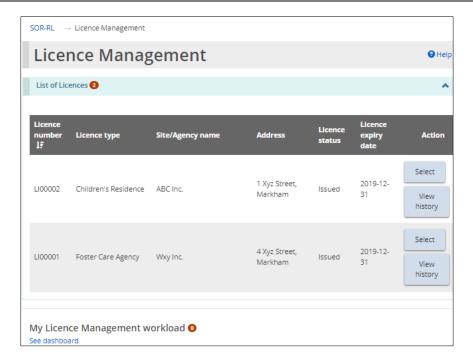

## 7.3. Viewing the history of a licence

The **Licence History** page displays a list of activities that have occurred on the licence including:

- New Licence application;
- Renewal application;
- Amendment;
- Change Request; and
- Director's Approval.

The list also indicates when the licence status changed.

1. From the SOR-RL home page, click LICENCE MANAGEMENT. The Licence management page appears.

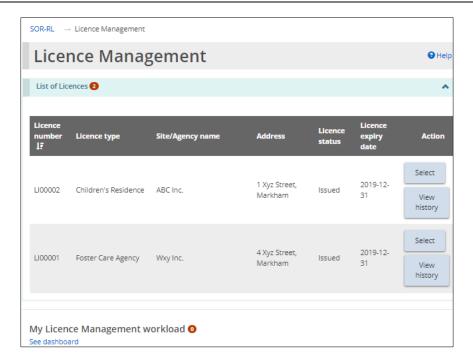

2. Click View history . The **Licence history** page appears.

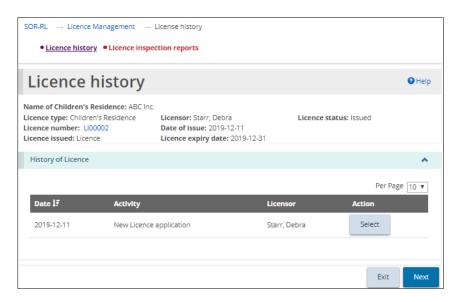

3. To see the activity item in detail, click Select.

## 7.4. Viewing the licence details / accessing the licence summary page

1. From the SOR-RL home page, click CLICENCE MANAGEMENT. The Licence management page appears.

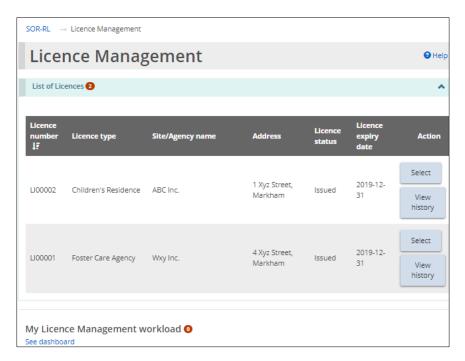

2. Click Select . The Licence summary page appears.

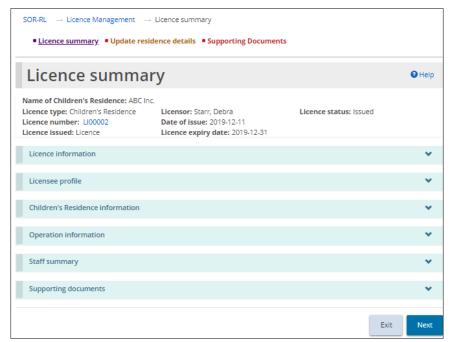

Children's Residence example

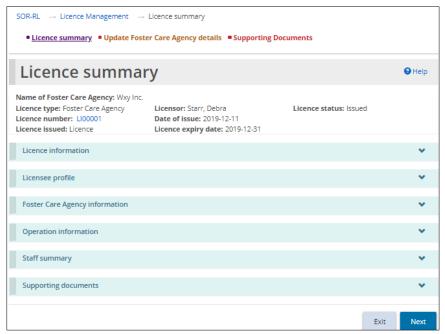

Foster Care Agency example

The top section of the page displays the basic licence information including the:

- name of the children's residence / foster care agency;
- licence type;
- licensor:
- licence status;
- licence number;
- date of issue;
- licence issued; and
- licence expiry date.

# 7.5. Viewing / updating Children's Residence licence details and supporting documents

#### 7.5.1. Introduction

Some changes such as the children, staff, contacts, homes and parents and supporting documents can be made without a change request. However, most licence changes must go through a formal change request process. See Requesting a change to a licence starting on page 125.

A Children's Residence licence displays the address of the location where residence is located and may not be the same as the head office address in the profile. The head office can be anywhere, but the children's residence must be in Ontario and is the one mentioned in the Licence.

#### 7.5.2. Viewing the licence information and printing licensing documents

- Access the Licence summary page. See <u>Viewing the licence details / accessing the licence summary page</u> starting on page <u>83</u>.
- 2. Expand the **Licence information** section.

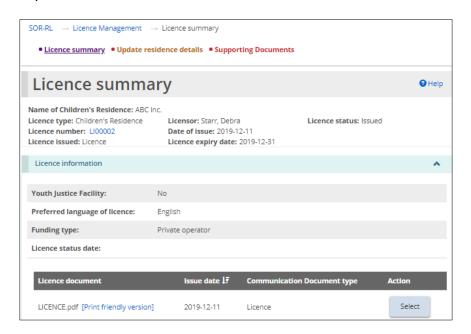

To view a licensing document: Click Select or click the blue link.

#### To print the document:

- (1) Click the blue link. The document opens a printable format.
- (2) Press <Ctrl P> to open the print menu.

#### 7.5.3. Viewing the licensee profile

- Access the Licence summary page. See <u>Viewing the licence details / accessing the licence summary page</u> starting on page <u>83</u>.
- 2. Expand the **Licensee profile** section.

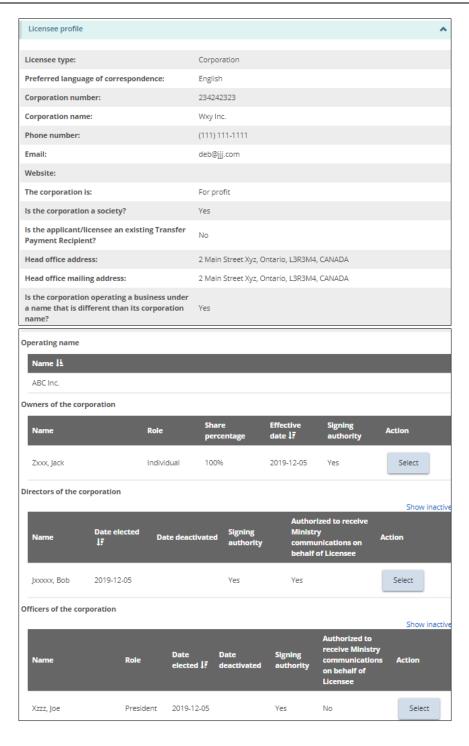

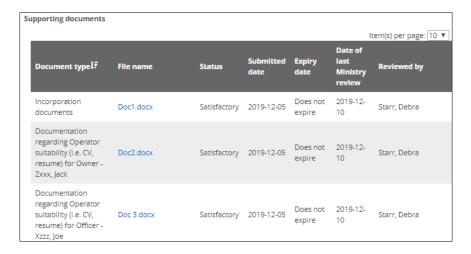

To make changes to the profile information in this section see <a href="Updating your user profile">Updating your user profile</a> starting on page 166.

#### 7.5.4. Viewing Children's Residence information

#### Introduction

Information cannot be changed on this page, however contacts can be added and/or edited.

#### **Process**

- 1. Access the **Licence summary** page. See <u>Viewing the licence details / accessing the licence summary page</u> starting on page <u>83</u>.
- 2. Expand the Children's Residence information section.

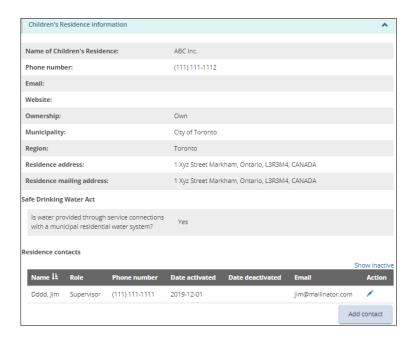

#### 7.5.5. Viewing, adding and editing residence contacts

#### **Opening the contact page**

- 1. Access the **Licence summary** page. See <u>Viewing the licence details / accessing the licence summary page</u> starting on page <u>83</u>.
- 2. Scroll down to the **Children's Residence Information Residence contacts** section.

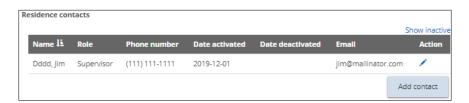

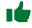

This page shows all active contacts. To see all contacts, click Show inactive.

3. To see the contact details, click the edit icon 🖍

## Adding a contact

- 1. Open the contact page.
- 2. From the Children's Residence Information Residence contact section click Add contact. The Residence Contact Details page appears.

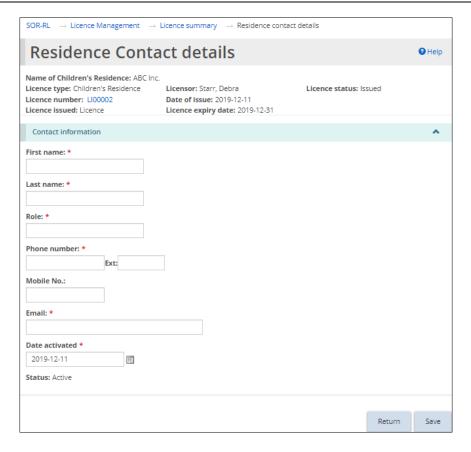

- 3. Enter the contact information.
- 4. Click Save then click Return. The contact appears on the Residence contacts list on the **Licence Summary** page.

## Editing / deactivating a contact

1. Click the edit icon . The **Residence Contact details** page appears.

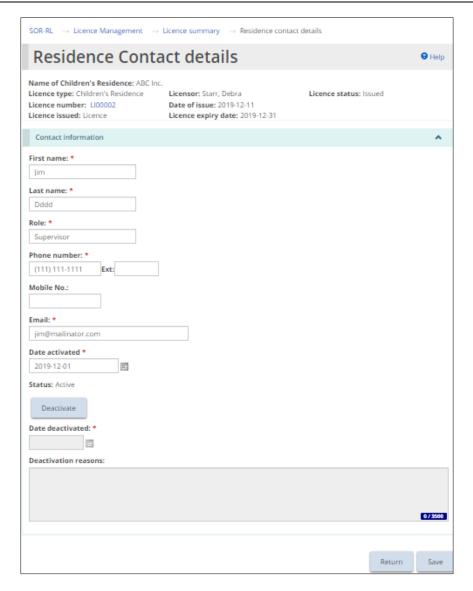

- 2. Make the changes. If deactivating a contact, click peactivate and make the updates.
- 3. Click Save then click Return

#### 7.5.6. Viewing operation information

#### Introduction

This section displays a brief description of the premises, program and capacity. There is also a list of the children that have been added.

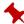

The name of children will be displayed full or initials depending on your system role.

#### **Process**

- 1. Access the **Licence summary** page. See <u>Viewing the licence details /</u> accessing the licence summary page starting on page 83.
- 2. Expand the **Operation information** section.

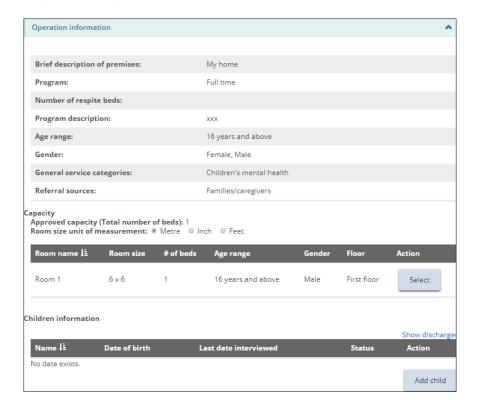

To see the room information: Click Select

## Viewing / adding / editing child information

#### Accessing the Children information section

- 1. Access the **Licence summary** page. See <u>Viewing the licence details / accessing the licence summary page</u> starting on page <u>83</u>.
- 2. Scroll down to the **Operation information Children information** section.

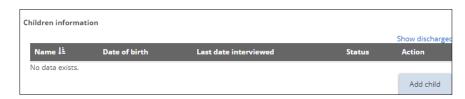

## Adding a child

1. Access the Children information section.

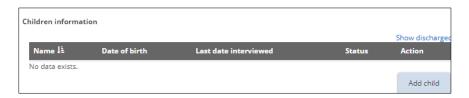

2. Click Add child . The Child details page appears.

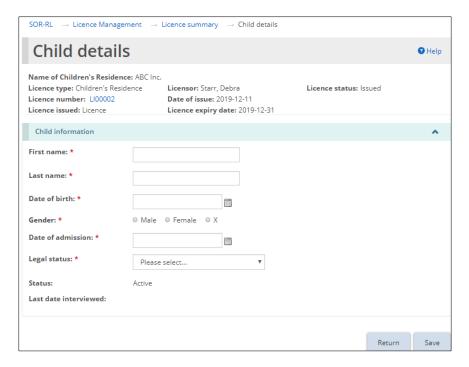

- 3. Enter the child information.
- 4. Click then click Return. The child appears in the Children information list on the Licence Summary page.

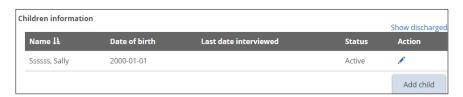

## Editing / discharging a child

1. Open the **Children information** section.

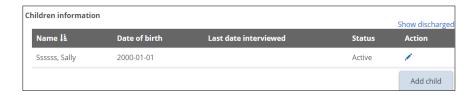

- 2. Click the edit icon . The **Child details** page appears.
- 3. Make the changes.
- 4. Click Save then click Return

#### 7.5.7. Viewing / withdrawing a Director's Approval

- Changes cannot be made here, however a Director's Approval can be withdrawn.
- 1. Access the **Licence summary** page. See <u>Viewing the licence details / accessing the licence summary page</u> starting on page <u>83.</u>
- 2. Expand the **Director's Approvals** section.

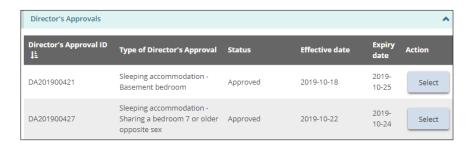

Click Select to see the details. The Director's Approval summary page appears.

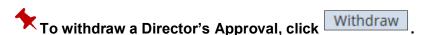

#### 7.5.8. Viewing / adding / editing staff members

## Accessing the Staff summary section

- 1. Access the **Licence summary** page. See <u>Viewing the licence details / accessing the licence summary page</u> starting on page <u>83</u>.
- 2. Expand the **Staff Summary** section.
  - Click the Show Inactive link to include inactive staff in the list.

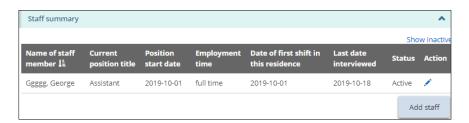

## Adding a staff member

1. Access the **Staff summary** section. For details see page 94.

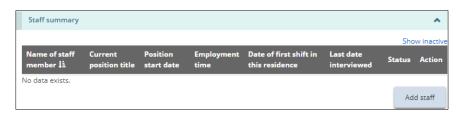

2. Click Add staff. The Staff details page appears.

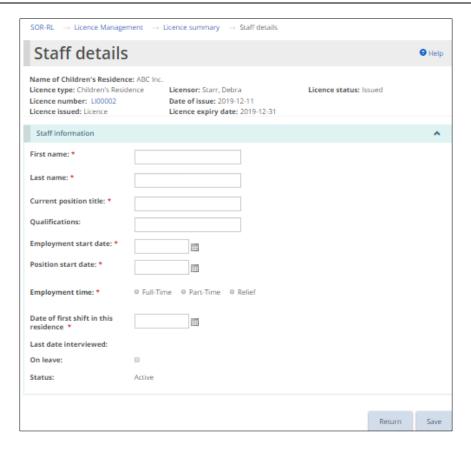

- 3. Enter the staff information.
- 4. Click then click Return. The contact appears on the **Staff Summary** list on the **Licence Summary** page.

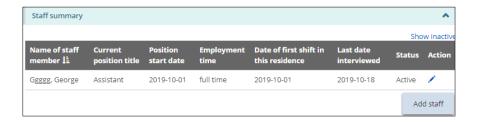

#### Editing / deactivating a staff member

1. Access the **Staff summary** section. For details see page **94**.

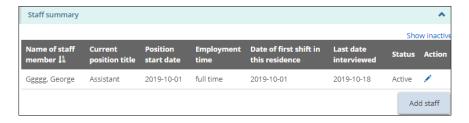

2. Click the edit icon . The **Staff details** page appears.

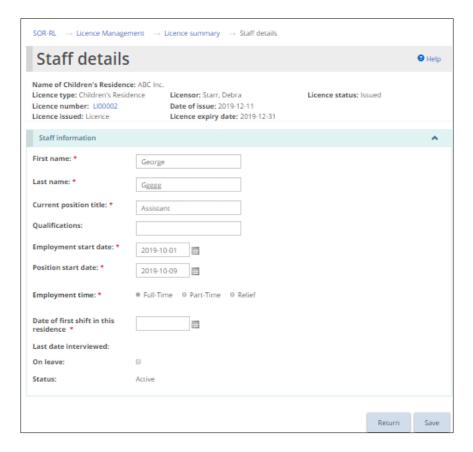

3. Make the changes required.

If the staff member is on leave: Click the On leave checkbox.

## To deactivate the staff member:

- (1) Click End employment
- (2) Enter the employment end date.
- 4. Click Save then click Return

#### 7.5.9. Updating residence details

1. From the top of the licence summary page, click • Update residence details . The Update residence details page appears.

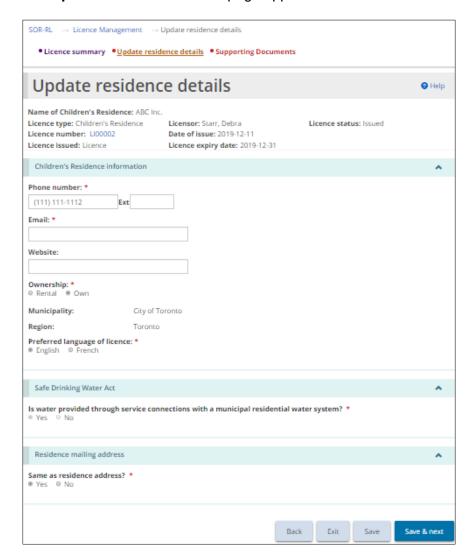

- 2. Make the changes required.
- 3. Click Save

#### 7.5.10. Viewing conditions

- Access the Licence summary page. See <u>Viewing the licence details / accessing the licence summary page</u> starting on page <u>83</u>.
- 2. Expand the **Condition** section.

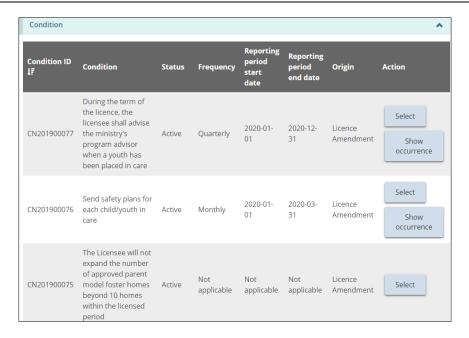

3. Click Select . The **Condition summary** page appears.

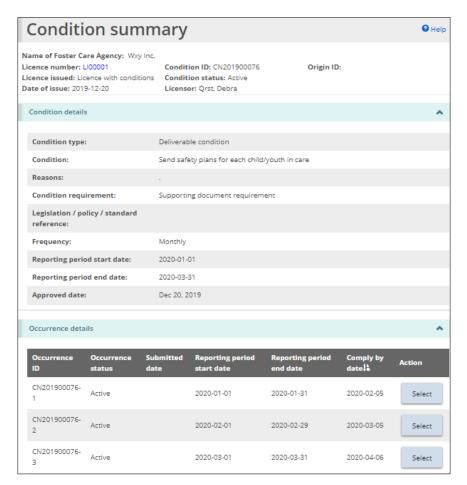

To see the occurrences only, click Show occurrence

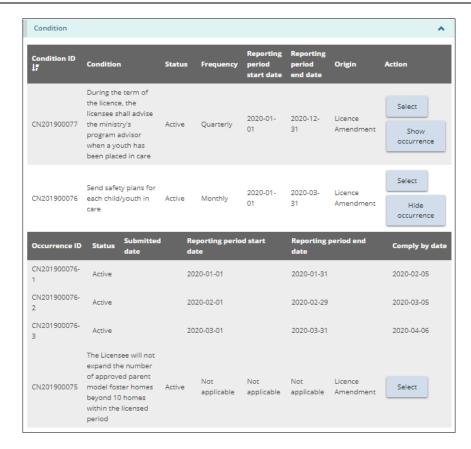

For more information about conditions see <u>Working with conditions</u> starting on page <u>150.</u>

## 7.5.11. Viewing / uploading supporting documents

- 1. Access the **Licence summary** page. See <u>Viewing the licence details / accessing the licence summary page</u> starting on page <u>83</u>.
- 2. Click Supporting documents . The Supporting documents page appears.

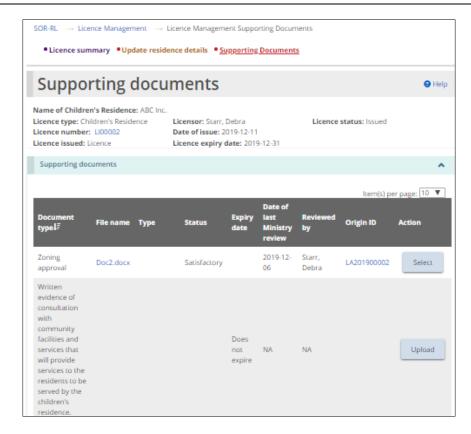

To view the contents of an uploaded document: Click the blue link in the File name column.

#### To upload a document:

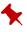

You cannot upload a document directly from this page if the document has already been uploaded through an application, Director's Approval or Change Request.

To upload a document that has not yet been uploaded: Click

Upload

. See Uploading a document from a list starting on page 59.

To view a list of submitted document versions: Click Upload supporting document page appears. Click the blue file name link to see the document details.

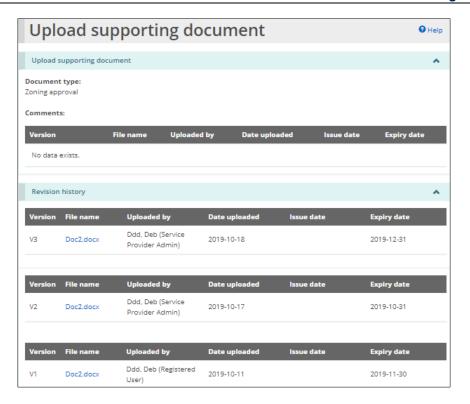

# 7.6. Viewing / updating Foster Care Agency licence details and supporting documents

#### 7.6.1. Introduction

Some changes such as the children, staff, contacts, homes and parents and supporting documents can be made without a change request. However, most licence changes must go through a formal change request process. See Requesting a change to a licence starting on page 125.

#### 7.6.2. Viewing the licence information and printing licensing documents

1. Access the **Licence summary** page. See <u>Viewing the licence details / accessing the licence summary page</u> starting on page <u>83</u>.

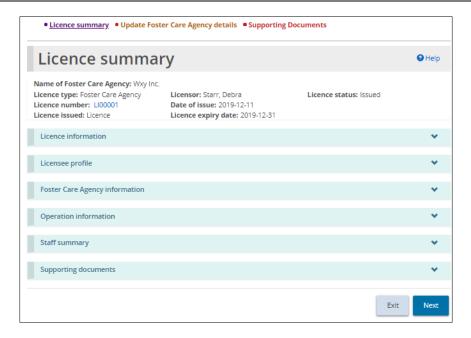

2. Expand the Licence information section.

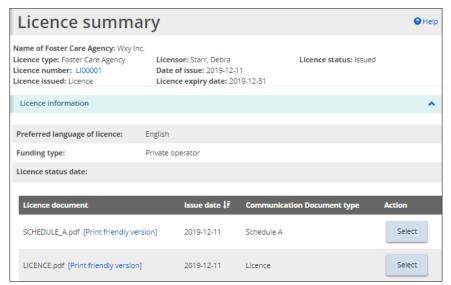

Foster Care Agency example

To view a licensing document: Click Select or click the blue link.

#### To print the document:

- (1) Click the blue link. The document opens a printable format.
- (2) Press [Ctrl P] to open the print menu.

#### 7.6.3. Viewing the licensee profile

1. Access the **Licence summary** page. See <u>Viewing the licence details / accessing the licence summary page</u> starting on page <u>83</u>.

## 2. Expand the Licensee profile section.

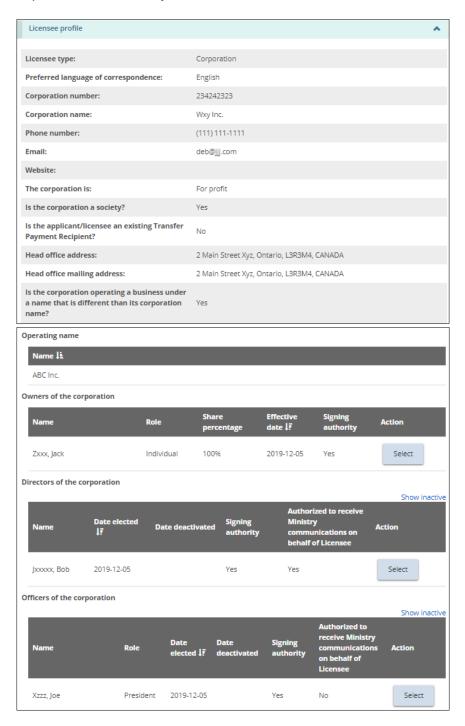

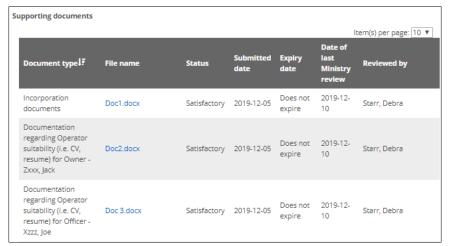

Partial supporting documents section

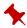

To make changes to the information in this section see **Updating** your user profile starting on page 166.

#### 7.6.4. Viewing Foster Care Agency information

 Access the Licence summary page. See Viewing the licence details / accessing the licence summary page starting on page 83.

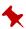

Only the office address can be added or edited on this page. Other information cannot be changed.

2. Expand the Foster Care Agency information section.

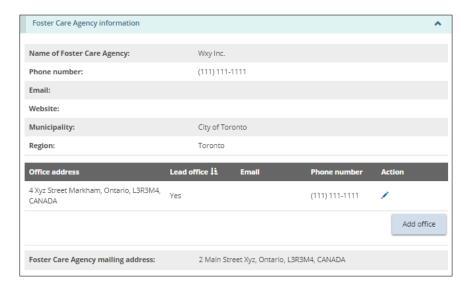

#### 7.6.5. Adding an office

- 1. Access the **Licence summary** page. See <u>Viewing the licence details / accessing the licence summary page</u> starting on page <u>83</u>.
- 2. From the **Foster Care Agency information** section, click Add office 
  Office address page appears.

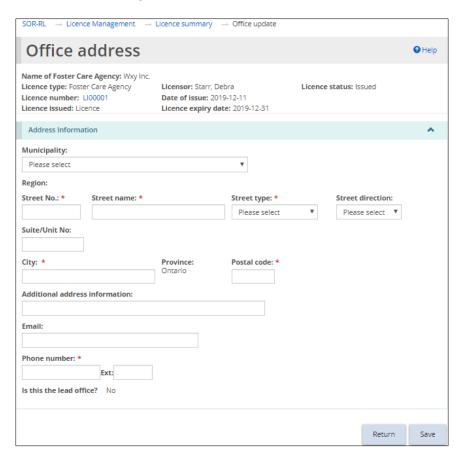

- 3. Enter the office information.
- 4. Click summary page. Return. The office appears on the Licence

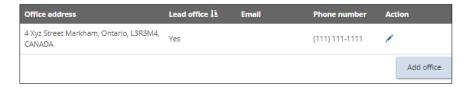

#### 7.6.6. Editing an office's email or phone number

1. From the License summary page, expand the Foster Care Agency information section.

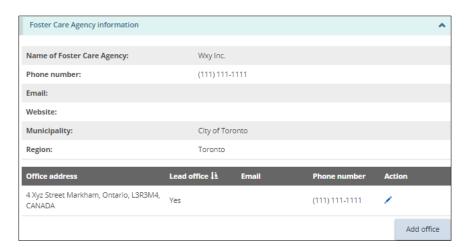

2. Click the edit icon . The **Office address** page appears.

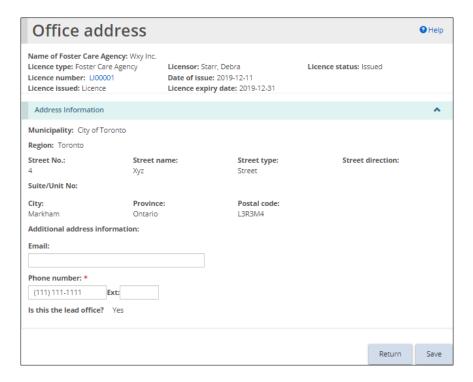

- 3. Edit the email and/or phone number. Other information is not editable.
- 4. Click Save then click Return

#### 7.6.7. Viewing operation information

- 1. Access the **Licence summary** page. See <u>Viewing the licence details / accessing the licence summary page</u> starting on page <u>83</u>.
- 2. Expand the **Operation information** section.

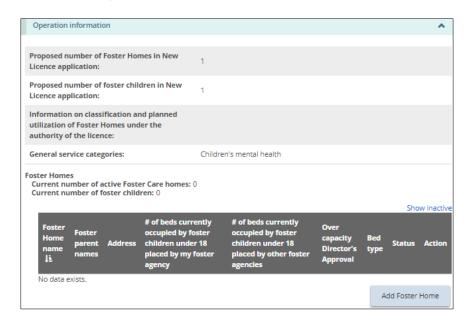

#### 7.6.8. Adding a foster care home

- Access the Licence summary page. See <u>Viewing the licence details /</u> accessing the licence summary page starting on page 83.
- 2. Expand the **Operation information** section.

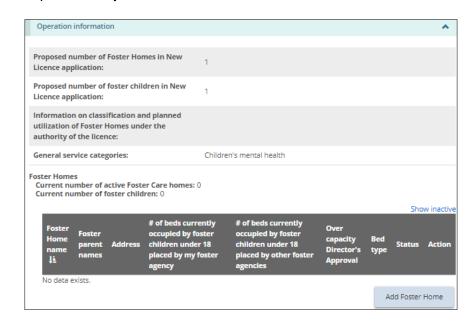

3. Click Add Foster Home page appears.

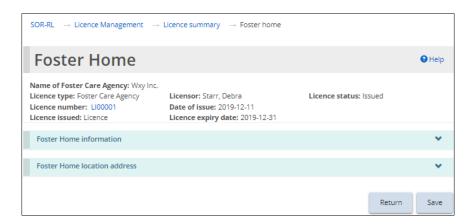

4. Enter the foster home information.

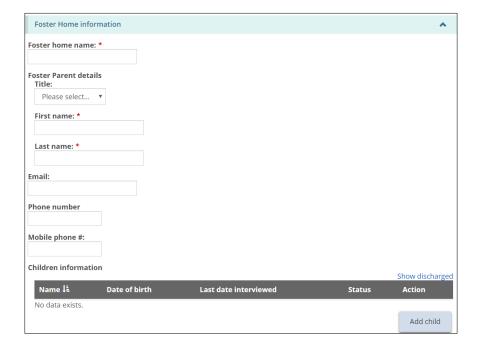

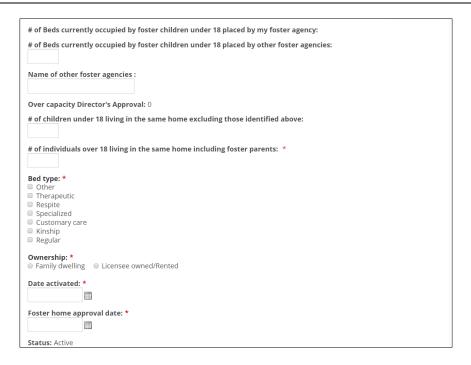

- 5. Add a child if applicable:
  - 5.1. Click Add child . The **Child details** page appears.

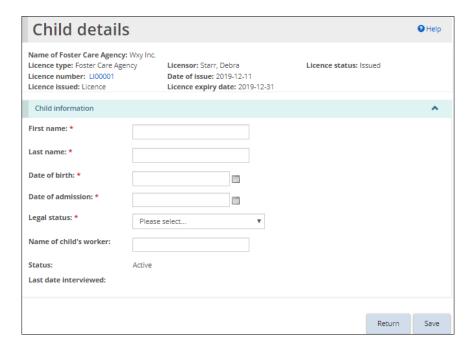

- 5.2. Enter the child information.
- 5.3. Click save then click Return. The child appears in the Foster Home page.
- 6. Scroll down to the Foster home location address section.

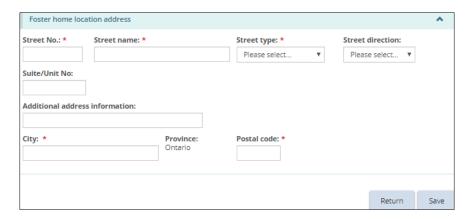

- 7. Enter the foster home location address.
- 8. Add a parent if applicable. (There can be more than one parent.)
  - 8.1. Click Add parent . The **Foster parent details** page appears.

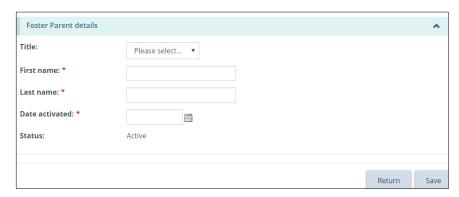

- 8.2. Enter the foster parent information.
- 8.3. Click Save then click Return. The foster parent appears in the list.
- 9. Click Save then click Return. The foster care home appears in the list.

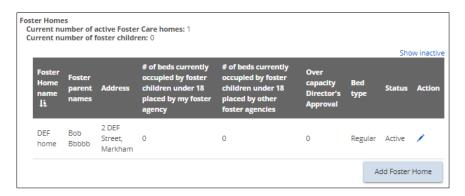

#### 7.6.9. Discharging a child

- 1. Access the **Licence summary** page. See <u>Viewing the licence details / accessing the licence summary page</u> starting on page <u>83</u>.
- 2. Scroll down to the **Foster homes** section.

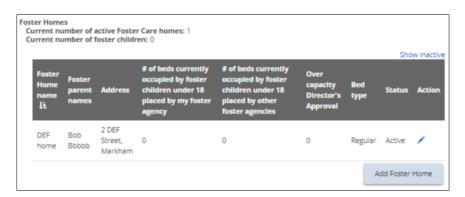

- 4. Scroll down to the **Children information** section.

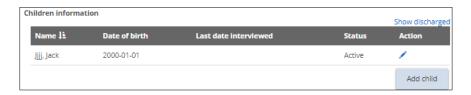

5. Click the edit icon . The **Child Details** page appears.

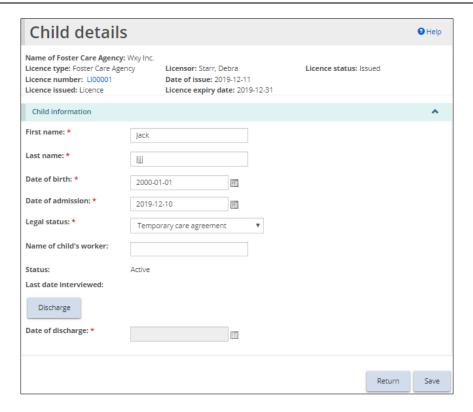

- 6. Click Discharge
- 7. Enter the discharge date.
- 8. Click then click Return. The child's status changes to "Discharged" and the child's name disappears from the Children information list on the Licence Summary page.

#### 7.6.10. Editing / deactivating a foster home

- 1. Access the **Licence summary** page. See <u>Viewing the licence details / accessing the licence summary page</u> starting on page <u>83.</u>
- 2. Scroll down to the Foster homes section.

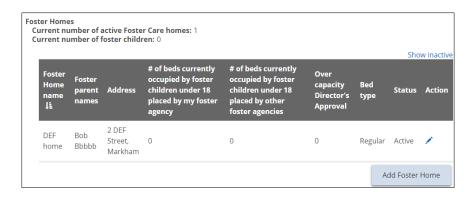

3. Click the edit icon . The **Foster Home** page appears.

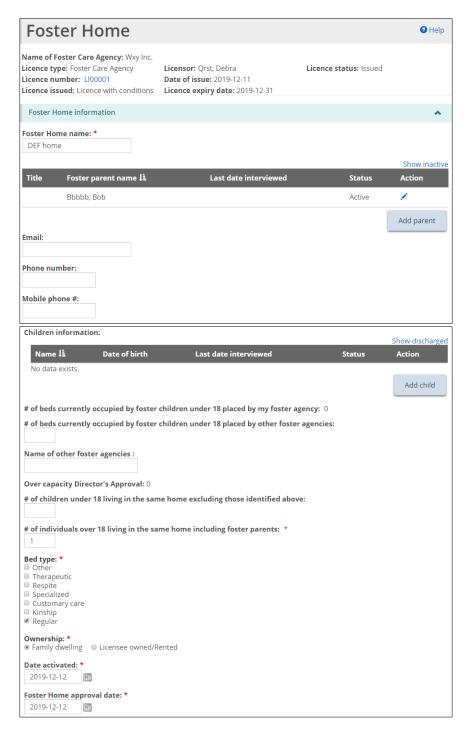

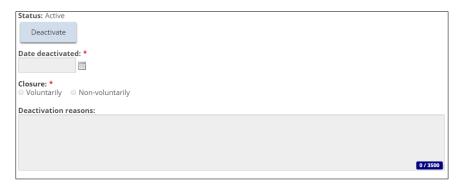

4. Make the changes required.

#### To deactivate a home:

- There cannot be any active children in the home being deactivated.
  - (1) Click Deactivate
  - (2) Enter the Date deactivated.
  - (3) Enter the closure was voluntary / non-voluntary.
  - (4) Enter the Deactivation reasons.
  - (5) Click Save then click Return

#### 7.6.11. Viewing conditions

- 1. Access the **Licence summary** page. See <u>Viewing the licence details / accessing the licence summary page</u> starting on page <u>83</u>.
- 2. Expand the Condition section.

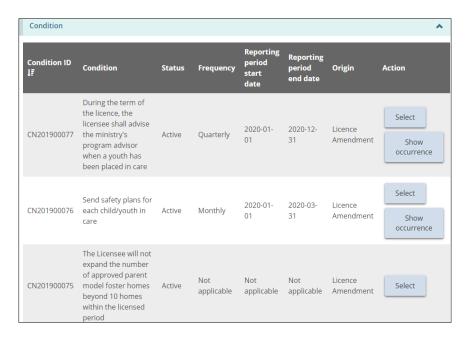

3. To view the condition details, click Select . The **Condition summary** page appears.

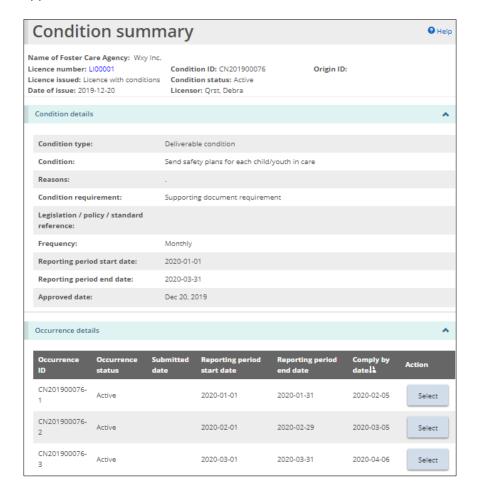

To see the occurrences only, click Show occurrence

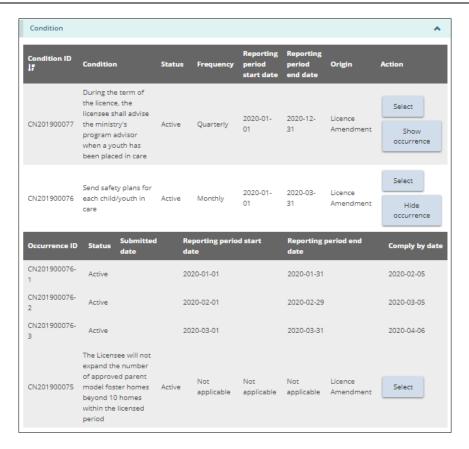

#### 7.6.12. Viewing staff information

- 1. Access the **Licence summary** page. See <u>Viewing the licence details / accessing the licence summary page</u> starting on page <u>83</u>.
- 2. Expand the **Staff summary** section.

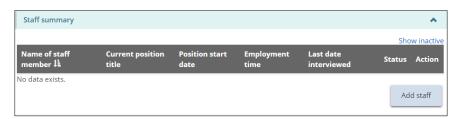

#### 7.6.13. Adding a staff member

- 1. Access the **Licence summary** page. See <u>Viewing the licence details / accessing the licence summary page</u> starting on page <u>83</u>.
- 2. Expand the **Staff summary** section.

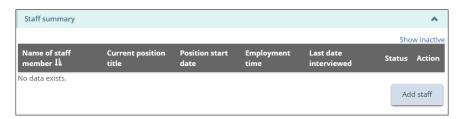

3. Click Add staff. The Staff details page appears.

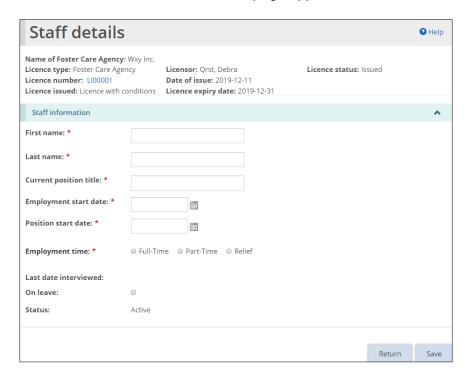

- 4. Enter the staff information.
- 5. Click Save then click Return. The contact appears on the Staff Summary list on the Licence Summary page.

### 7.6.14. Editing / deactivating a staff member

- Access the Licence summary page. See <u>Viewing the licence details / accessing the licence summary page</u> starting on page <u>83</u>.
- 2. Scroll down to the Staff summary section.

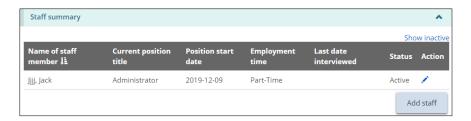

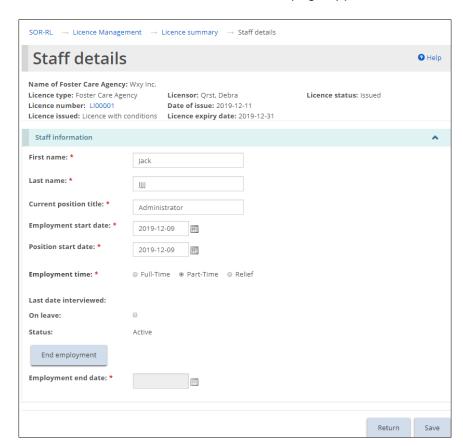

3. Click the edit icon . The **Staff details** page appears.

- 4. If the staff member is on leave: Click the On leave checkbox.
- 5. To deactivate the staff member:
  - 5.1 Click End employment
  - 5.2 Select the Employment end date.
- 6. Click Save then click Return

#### 7.6.15. Updating Foster Care Agency details

- 1. From the top of the Licence Summary page, click the
  - Update Foster Care Agency details link. The Update Foster Care Agency details page appears.

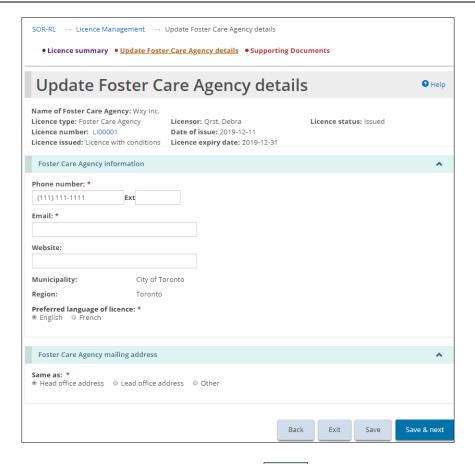

2. Make changes as required then click Save.

#### 7.6.16. Uploading a document

- 1. Access the **Licence summary** page. See <u>Viewing the licence details / accessing the licence summary page</u> starting on page <u>83</u>.
- 2. Click the Supporting documents link from the top of the page. The Supporting Documents page appears.

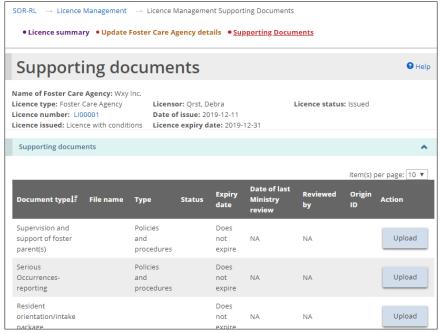

(Partial page example only)

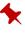

You cannot upload a document directly from this page if the document has already been uploaded through an application, **Director's Approval or Change Request.** 

Select To view a document: Click

Upload To upload a document that has not yet been uploaded: Click See <u>Uploading a document from a list</u> starting on page <u>59</u>.

#### 7.7. Viewing inspection reports for a licence

If an inspection was done, a copy of the report can be found in the **Licence** history page.

The page examples are similar for Children's Residence licences and Foster Care Agency licenses. Only the Children's Residence pages appear in the instructions below.

1. From the SOR-RL home page, click CLICENCE MANAGEMENT. The Licence Management page appears.

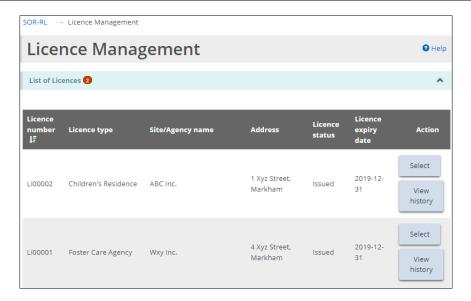

Click View history
 The Licence history page appears.

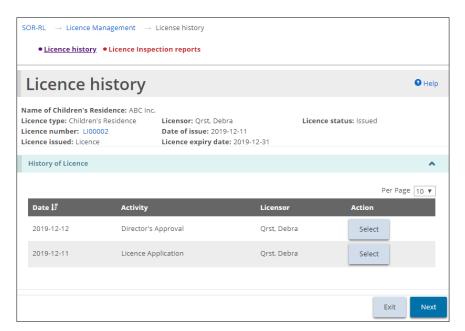

3. Click • Licence inspection reports page appears.

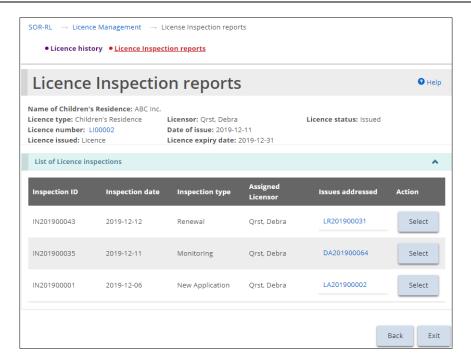

4. Click Select to view the inspection details. The **Inspection summary** page appears.

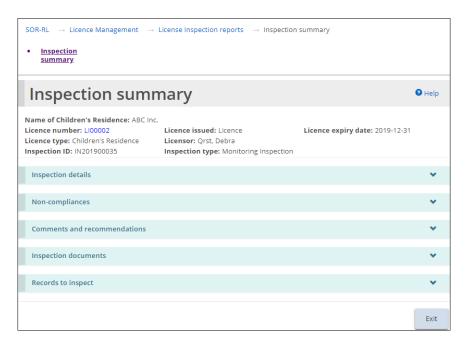

## 7.8. Confirming amending children / parent / staff lists

During an inspection, your licensor may add staff, children, or parents. Anyone added needs to be confirmed by the licensee.

- 1. From the SOR-RL home page, click LICENCE MANAGEMENT. The Licence management page appears.
- 2. Click See dashboard.

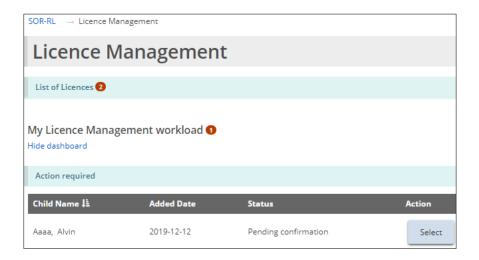

3. Click Select . The page requiring action appears.

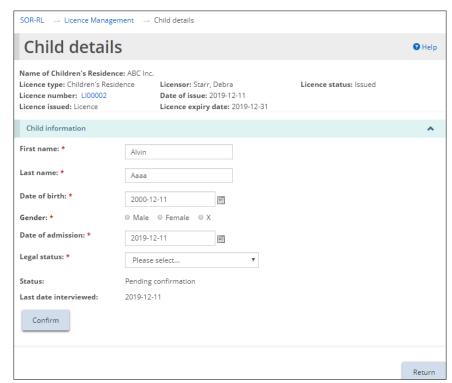

Example of a child pending confirmation

- 4. Review / edit the information as required.
- 5. Click Confirm . If a message appears click The page expands.

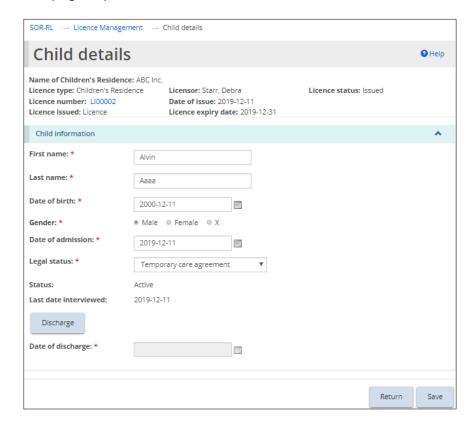

6. Click Save then click Return. The item disappears from the action required list.

# 8. Requesting a change to a licence

#### 8.1. Introduction

- A Licensee can submit the following types of change requests:
  - Change capacity (Children's Residence)
  - Change program description (Children's Residence and Foster Care Agency)
  - Change site/floor plan or renovation (Children's Residence)
  - o Change Children's Residence name (Children's Residence)
  - Change Foster Care Agency name (Foster Care Agency)
  - Change Foster Care Lead office address (Foster Care Agency)
  - Licence closure (Children's Residence and Foster Care Agency)
- A change request to increase capacity in a children's residence needs to be entered as a capacity change request. Information on any renovations must be entered on the 'renovations' page if the purpose of the renovation is to change the home's capacity. The purpose of two change requests is different. A licensee cannot apply for both and renovations may not necessarily change capacity. Hence, similar information asked in different types of change requests.
- A Foster Care Agency licence lead office can be changed via a Change Request.
- Changing an address on a Foster Care Agency licence generates an updated licence with the new address.
- Change requests are given a number beginning with CR.

#### 8.2. Requesting a change

1. From the SOR-RL home page, click CHANGE REQUEST. The Change Request menu page appears.

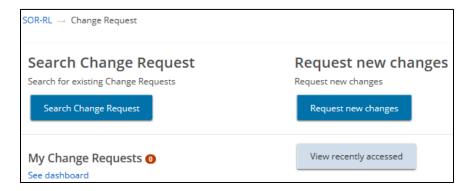

2. Click Request new changes .The **Select Licence** page appears.

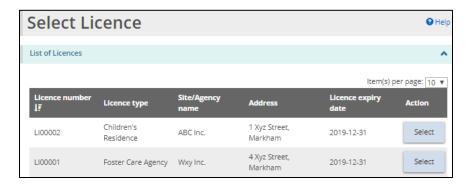

3. Select the licence the change request is for. The **Request new changes** page appears. (The page contents differ depending on whether the licence is for a Children's Residence or Foster Care Agency.)

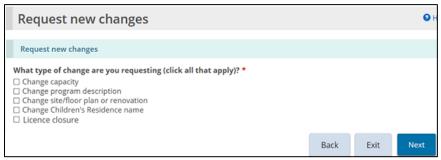

Example of a Children's Residence page

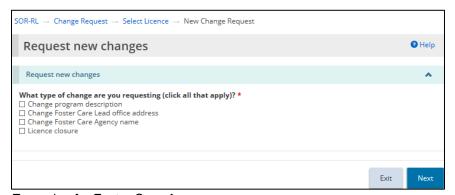

Example of a Foster Care Agency page

- 4. Select the type of change being requested. You can select more than one type.
- 5. Click Next
  - If you select "Change capacity" or "Change program description", the following window appears. Click to continue.

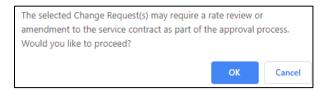

The **Notice of collection of personal information** page appears.

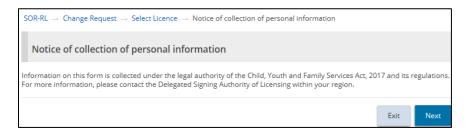

- 6. Read the notice then click Next. The first change page appears.
  - Look at the steps section. The first step lists all the changes you requested in step 1.

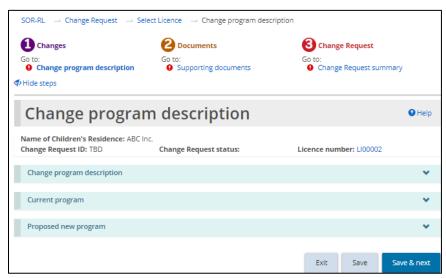

Children's residence page

- 7. Expand each section and complete the information.
- 8. Click Save & next
- 9. Repeat steps 7 and 8 for all requested changes. When you are done, the **Supporting documents** page appears.

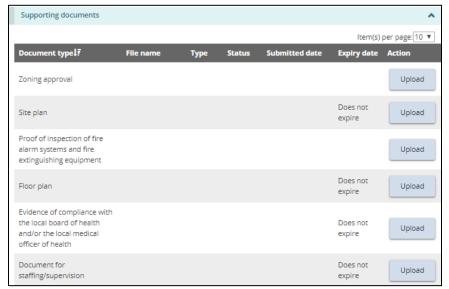

Partial example only

- The list of supporting documents required varies depending on the type of licence and the change(s) requested.
- 10. Upload the supporting documents. For details see <u>Uploading a document</u> from a list starting on page <u>59</u>.
- 11. Click Next
- 12. The Change Request Summary page appears.

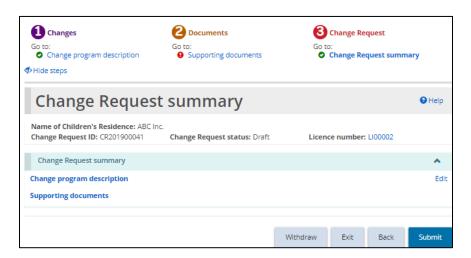

- 13. Review the information. If edits are required, click the applicable Edit link.
- 14. Click Submit . The **Declaration & consent** page appears.
- 15. Read the declaration and consent and then answer the questions.
- 16. Click Confirm . A confirmation message appears.

### 8.3. Closing a licence

- From the SOR-RL home page, click CHANGE REQUEST. The Change Request menu page appears.
- 2. Click Request new changes .The Select Licence page appears.

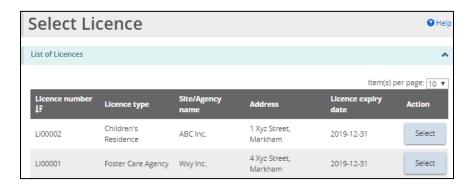

3. Click Select . The **Request new changes** page appears. (The page contents differ depending on whether the licence is for a Children's Residence or Foster Care Agency.)

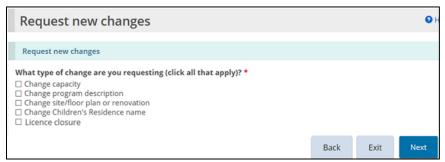

Example of a Children's Residence page

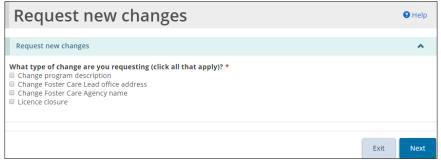

Example of a Foster Care Agency page

- 4. Select "Licence closure".
- Click Next . The Notice of collection of personal information page appears.

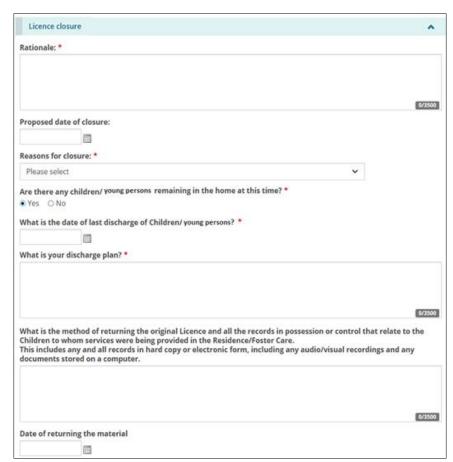

6. Read the notice then click Next. The Licence closure page appears.

Children's Residence example

- 7. Enter the information.
- 8. Click Save & next. The Supporting documents page appears.
- 9. Upload supporting documents if required. See <u>Uploading a document from a list</u> starting on page <u>59</u>.
- 10. Click Next. The Change Request summary page appears.

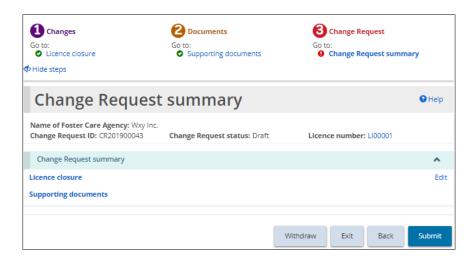

- 11. Review the summary.
- 12. Click Submit. The **Declaration & consent** page appears.
- 13. Read the declaration and consent and then answer the questions.
- 14. Click Confirm . A confirmation message appears.

# 8.4. Withdrawing a change request

- From the SOR-RL home page, click CHANGE REQUEST. The Change Request menu page appears.
- 2. Open the change request from your dashboard. The **Change Request summary** page appears.

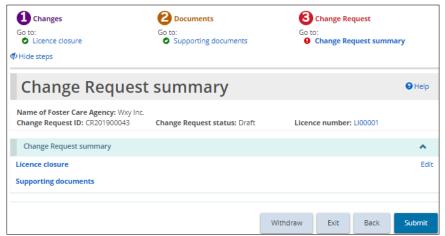

Example of a Children's Residence page

3. Click Withdraw .

- 4. If this change request was already submitted (not draft), select a reason for the withdrawal.
- 5. Click OK .A confirmation message appears.

# 9. Renewing a licence

#### 9.1. Introduction

You will be sent an email reminder 120 days before your licence expires. During that time, you must submit your licence renewal application. Supporting documents can be submitted after the renewal is submitted.

Renewals can be found in the **Upcoming Renewals** section of your dashboard if:

- ✓ you have not submitted a renewal, and
- ✓ the licence expiry date is equal to or less than 120 days.

Completing a renewal is similar to creating a new application except that the majority of fields are already completed. Review and edit the information and upload documents as required.

#### 9.2. Step 1: Start the renewal

1. From the SOR-RL home page, click CLICENCE RENEWAL. The Renew Licence menu page appears displaying all licences that will expire within 120 days.

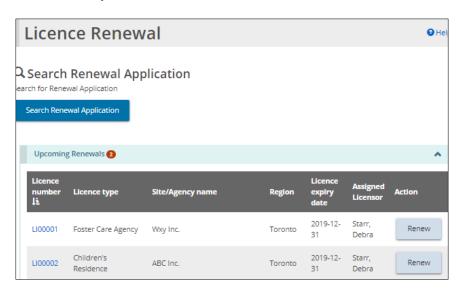

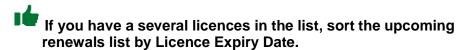

2. Open the licence to be renewed. (Click Renew .) The Notice of collection of personal information page appears.

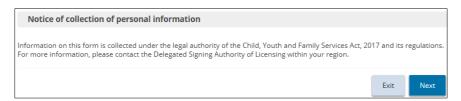

3. Read the notice then click Next. The Licence information page appears.

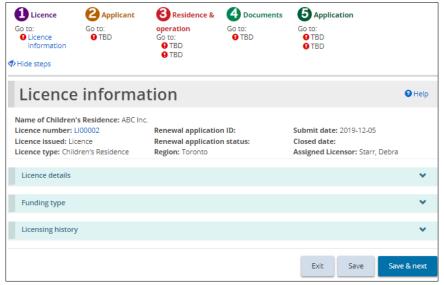

(The Foster Care agency page is similar to the Children's Residence page.)

As you saw when completing a new application, the steps section appears with a green checkmark as a page is completed.

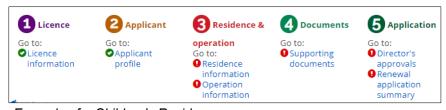

Example of a Children's Residence page

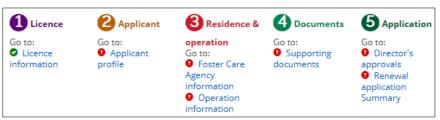

Example of a Foster Care Agency page

### 9.3. Step 2: Review / update the Licence information page

- 1. From the **Licence information** page, expand the **Licence information** section.
- 2. Change the Preferred language of Licence if required.

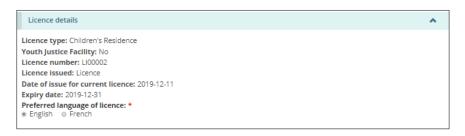

3. Answer the questions in the Licensing history section.

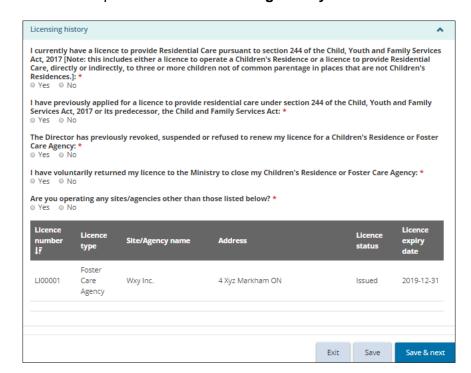

4. Click Save & next. The Applicant profile page appears.

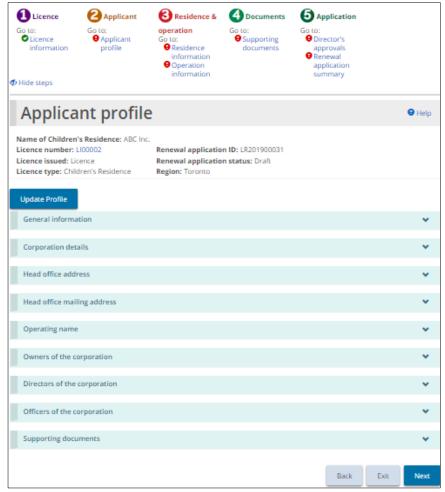

Your page may look different

## 9.4. Step 3: Review / update the applicant profile information

- 1. Review the applicant profile.
- 2. No changes can be made directly on the **Applicant profile** page. If changes are required:
  - 2.1. Click Update Profile . The **Profile** page appears.

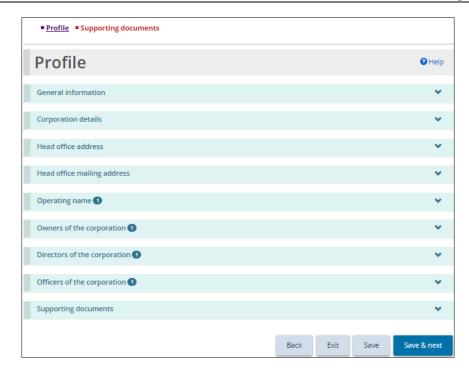

- 2.2. Make the changes.
  - Some changes cannot be made in the profile page; a Change Request may be required.
- 2.3. Click Save & next. The Supporting documents page appears.
  - This list of supporting documents is related to your profile, not your licence.

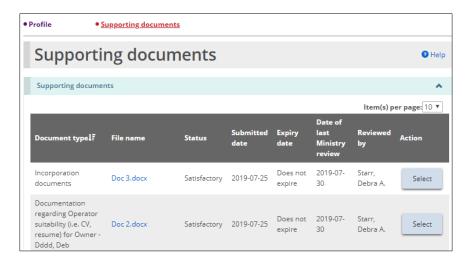

- 2.4. Upload any new versions of supporting documents. See <u>Uploading a document from a list</u> starting on page <u>59</u>.
- 2.5. Go back to the Licence Renewal.
  - Click the Applicant Profile breadcrumb at the top of the page.

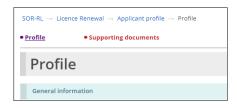

3. Click Next. The Residence information or Foster Care Agency information page appears.

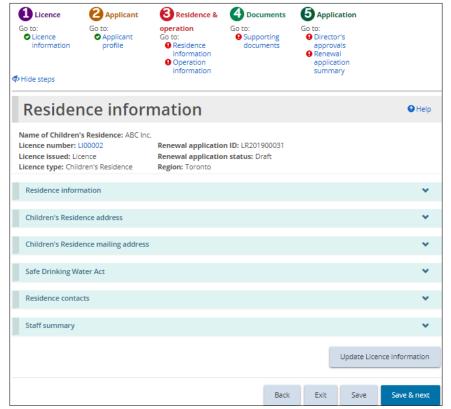

Example of a Children's Residence page

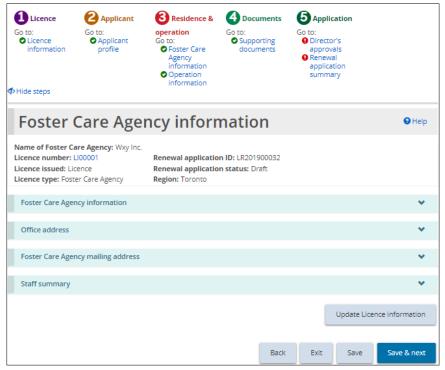

Example of a Foster Care Agency page

# 9.5. Step 4: Review / update the Residence / Foster Care Agency information page

- 1. Review and update the information. Answer the questions that appear.
- 2. **If this is a foster care licence:** Review, edit or add office information if required.
- 3. To update any of the following licence information:
  - Add / edit contacts
  - Add / edit children
  - Add / edit staff
  - Add / edit a foster home
  - 3.1. Click Update licence management appears. The Licence summary page

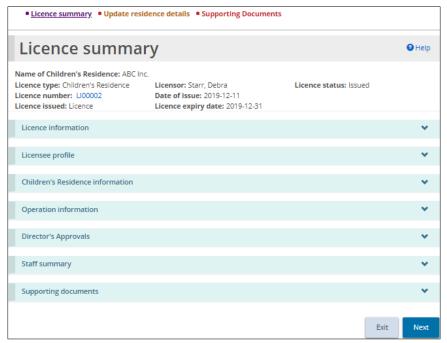

Example of a Children's residence page

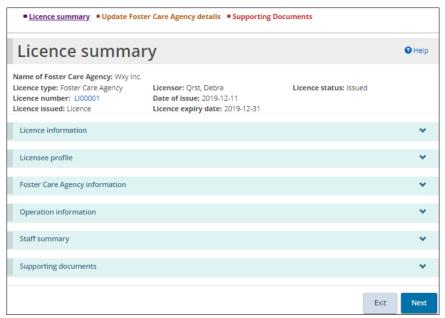

Example of a Foster Care Agency page

- 3.2. Make the changes.
  - If this is for a Children's Residence licence: In the Children's Residence information section, you can edit / add a contact if required.
  - If this is for a Foster Care Agency licence: In the Foster Care Agency information section, you can edit / add an office address if required.

- If this is for a Children's Residence licence: In the Operation information section, you can edit / add a child if applicable.
- If this is for a Foster Care Agency licence: In the **Operation** information section, you can edit / add a foster home if applicable.
- In the Staff Summary section, you can edit / add staff if applicable.
- 3.3. Return to the **Residence information / Foster Care Agency**Information page. Click the breadcrumb.

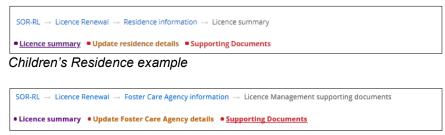

Foster Care Agency example

4. Click Save & next. The Operation information page appears.

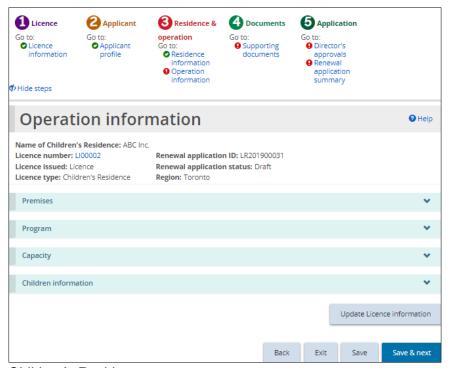

Children's Residence page

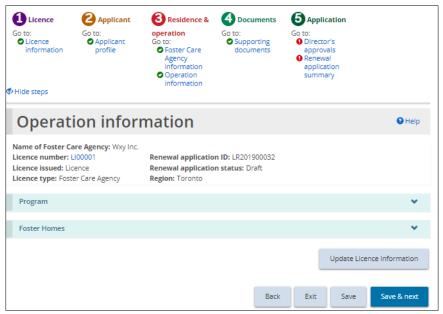

Foster Care Agency page

#### 9.6. Step 5: Review the operation information

- 1. Review the operation information.
  - The Referral sources can be edited in the Program section.
- 2. To update the following licence information.
  - Add / edit contact
  - Add / edit children
  - Add / edit staff
  - Add office address for a Foster Care Agency
  - Add / edit a foster home

Click Update Licence information . For more details see Step 4: Review/update the Residence / Foster Care Agency information page.

3. Click Save & next. The Supporting Documents page appears.

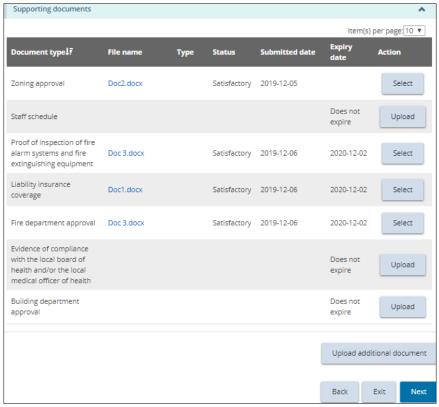

Your page may list different documents.

#### 9.7. Step 6: Upload supporting documents

- The documents on this page refer to the licence documents, not the profile.
- Supporting documents can be uploaded <u>after</u> the renewal application is submitted.
- 1. Upload supporting documents as required. See <u>Uploading a document from</u> a list starting on page 59
- 2. Click Next . The Director's Approvals page appears.

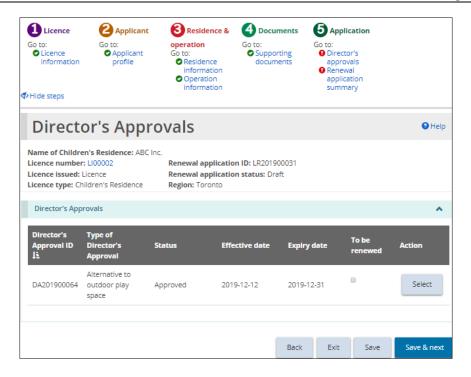

#### 9.8. Step 7: Review the director's approvals

- 1. Review the Director's Approvals.
- 2. If the Director's Approval should be renewed along with your licence, click the **To be renewed** checkbox.
- 3. Click Save & next. The Renewal application summary page appears.

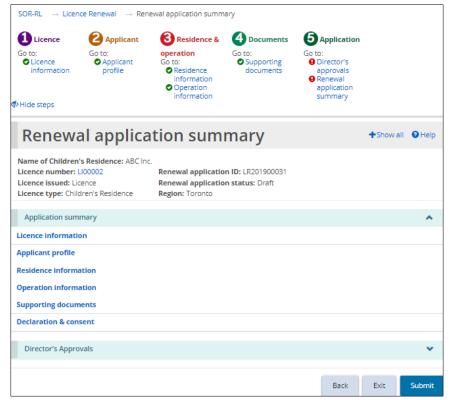

Children's Residence example

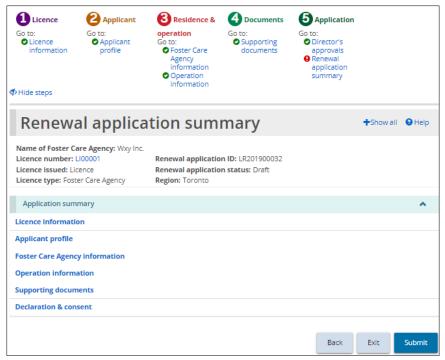

Foster Care Agency example

#### 9.9. Step 8: Submit the renewal

- 1. Review the information. If changes are required, return to the section using the steps section at the top of the page.
- 2. Click Submit. The Declaration and consent page appears.

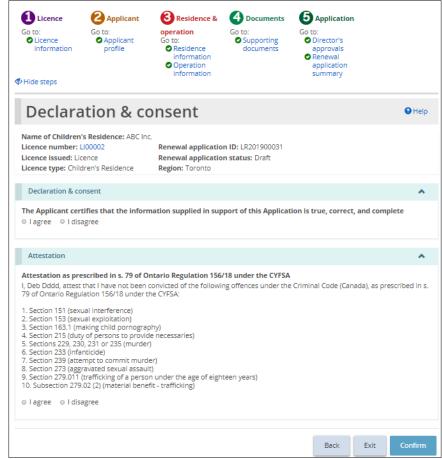

Children's Residence example

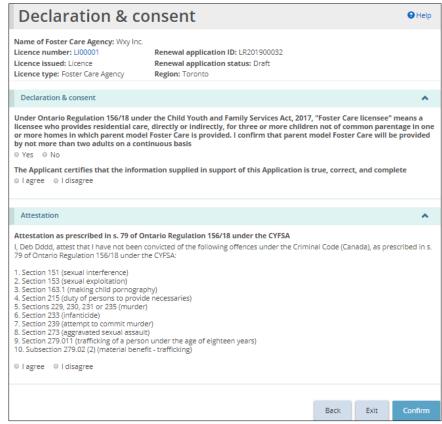

Foster Care Agency example

- 3. Read the declaration and consent and answer the questions.
- 4. Click Confirm . A Confirmation page appears.

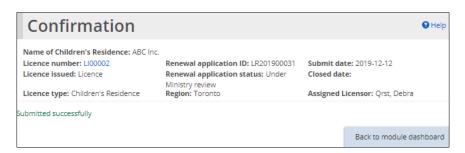

5. Click Back to module dashboard . The renewal application can be found in the **Submitted renewals** section of your Licence renewals dashboard.

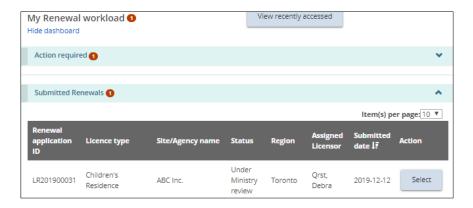

#### 6. If you renewed a director's approval:

- 6.1. Return to the SOR-RL home page.
- 6.2. Click CDIRECTOR'S APPROVAL
- 6.3. Click See dashboard. The Action required section displays the draft Director's Approval.
- 6.4. Click Select . The **Director's Approval Summary** page appears.
- 6.5. Click Details . The **Director's Approval details** page appears.
- 6.6. Review/edit the details if required.
- 6.7. Click Save & next. The Supporting documents page appears.
- 6.8. Upload the supporting documents. See <u>Uploading a document from a list</u> starting on page <u>59</u>.
- 6.9. Click Next. The Director's Approval summary page appears.
- 6.10. Click Submit . The Declaration and consent page appears.
- 6.11. Answer the questions.
- 6.12. Click Confirm . The Confirmation page appears.
- 6.13. Click Back to module dashboard . The Director's Approval is moved to the **Submitted section** of your dashboard.

#### 9.10. Opening a draft renewal

As you work on a renewal, it is saved in the Licence Renewal dashboard.

1. Click CLICENCE RENEWAL. The Renew Licence menu appears.

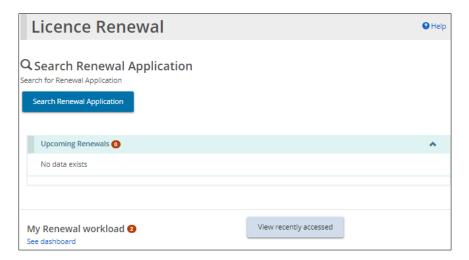

2. Click See Dashboard. The draft renewal appears in the **Action required** section.

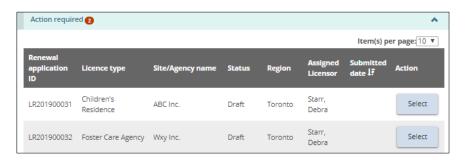

3. To open the renewal: Click Select

#### 9.11. Withdrawing a renewal

Renewal applications cannot be withdrawn.

## 10. Working with conditions

#### 10.1. Introduction

When your license is approved, there may be one or more, one-time or recurring conditions.

Examples of a condition is the requirement to submit a document. Another example is to confirm that an action was taken. A condition can also be a combination of submitting a document and confirming that an action was taken.

The top part of the **Condition** page outlines important information including the condition ID number, the condition status and the licence the condition is linked to.

Name of Foster Care Agency: Wxy Inc.

Licence number: Ll00001 Condition ID: CN201900076 Origin ID: AM20190081

Licence issued: Licence with conditions
Date of issue: 2019-12-20 Condition status: Active
Licensor: Qrst, Debra

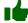

See Appendix C: Statuses for a list of condition statuses

#### 10.2. Viewing all conditions on a licence

There are two ways to view the conditions on a licence: Through the Licence Management link and the Conditions link.

#### Method 1:

- 1. From the SOR-RL home page, click LICENCE MANAGEMENT. The Licence Management page appears.
- 2. Select the licence. The **Licence summary** page appears.
- 3. Scroll down to the Condition section.

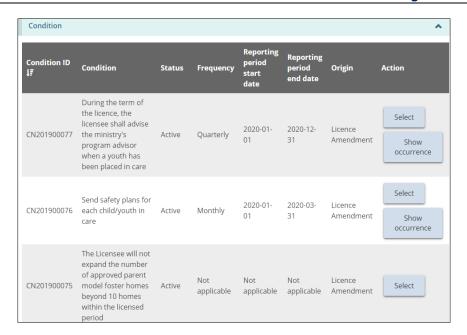

#### Method 2:

1. From the SOR-RL home page, click 
one conditions 
menu page appears.

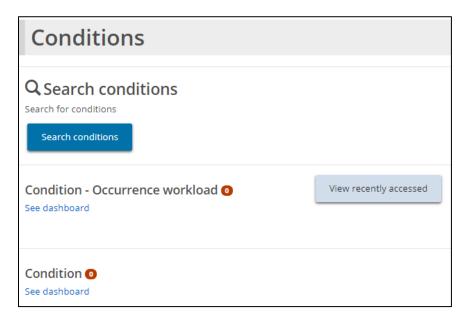

- 2. Click Search conditions
- 3. Enter the search criteria.
- 4. Click Search. The list of conditions for that licence appears.

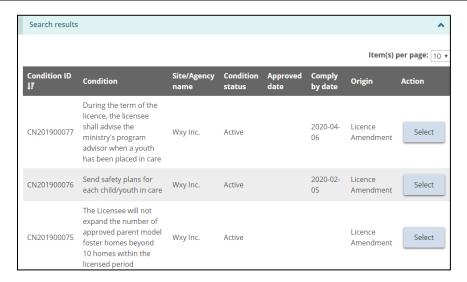

### 10.3. Viewing your occurrence workload

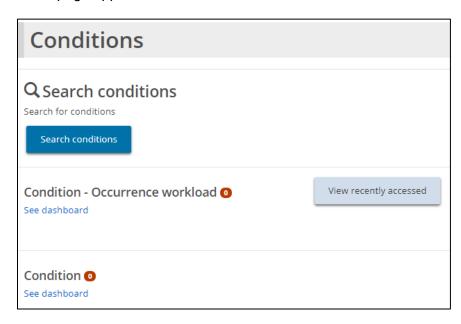

2. Click the See Dashboard link under the The dashboard appears.

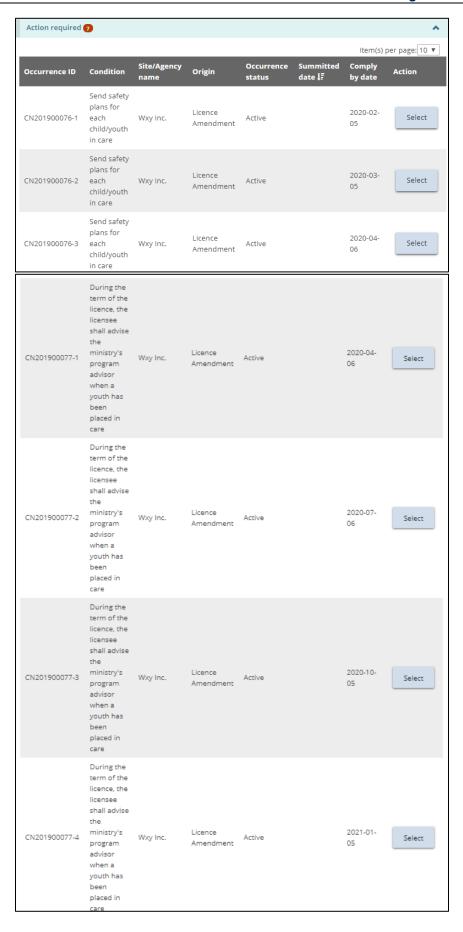

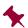

In the above example, there are 2 conditions, but the conditions have more than one occurrence. The occurrence IDs are the same for an occurrence except for the last number.

3. To open an occurrence, click Select . The **Condition summary** page appears.

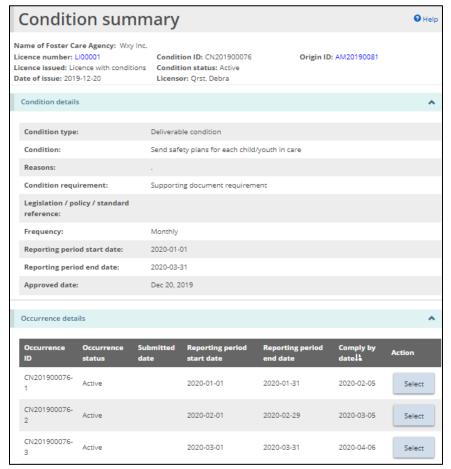

Example of a deliverable condition requiring a confirmation and a document to be submitted.

#### 10.4. Complying with a condition

1. Open the condition occurrence. The **Occurrence summary** page appears.

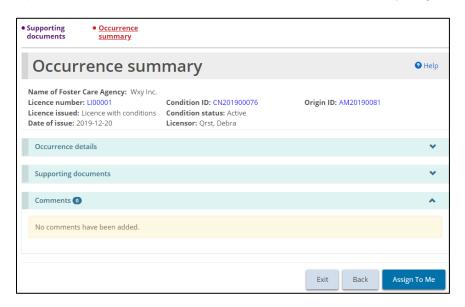

- 2. Click Assign To Me . The Occurrence Summary page updates.
- 3. If your condition includes uploading a supporting document:
  - Supporting
    3.1. Click documents The Supporting documents page appears displaying the Mandatory documents prior to submission.

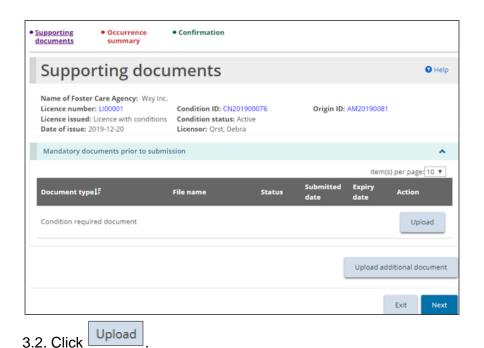

3.3. Upload the document. For more information see <u>Working with</u> <u>supporting documents</u> starting on page <u>59</u>

3.4. Click Next. The Occurrence Summary page appears. The document you added can be seen in the Supporting documents section.

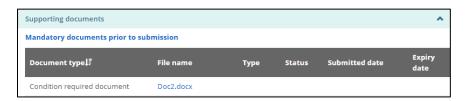

- 4. Click Submit
- 5. If a confirmation is included in the condition:
  - 5.1. The **Confirmation** page appears.

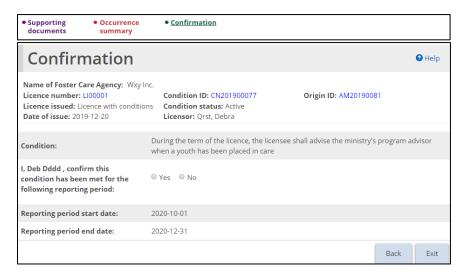

- 5.2. Confirm the condition by answering the question. When you click "Yes", the Confirm button appears.
- 5.3. Click Confirm. A confirmation message appears. The occurrence can be found under the **Submitted** section of the dashboard.

#### 10.5. Viewing completed condition occurrences

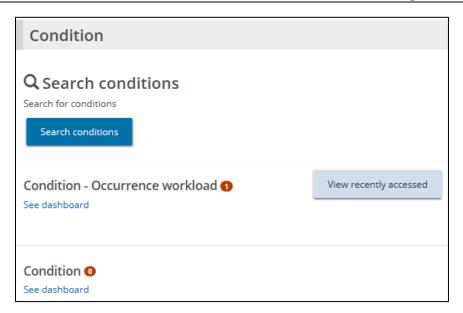

2. Click See dashboard under the **Condition-Occurrence workload** section. The **Submitted** section appears.

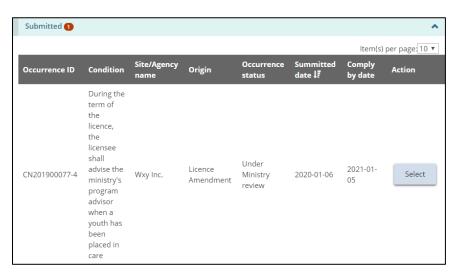

3. To see the details, click Select

## 11. Viewing inspection reports and findings

#### 11.1. Introduction

A licensing inspection may be performed for a new licence application, licence renewal application, and licence change request application. A monitoring inspection may be required for other applications, like a director's approval application, complaint application, and serious occurrence. In addition, licensors can also create an ad hoc inspection for an existing licence at any time.

#### 11.2. Opening an inspection report

1. From the SOR-RL home page, click INSPECTIONS . The Inspection menu page appears.

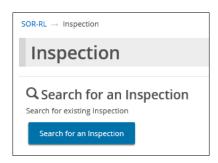

2. Click Search for an Inspection page appears.

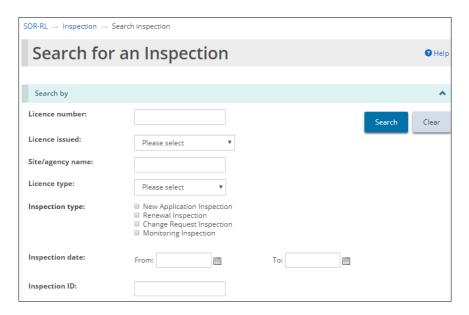

3. Enter the search criteria then click Search. The search results appear.

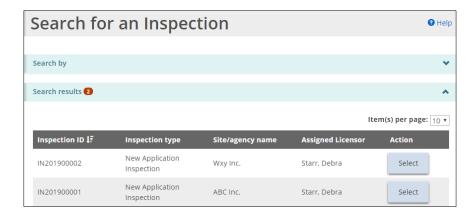

4. Click Select . The **Inspection summary** page appears.

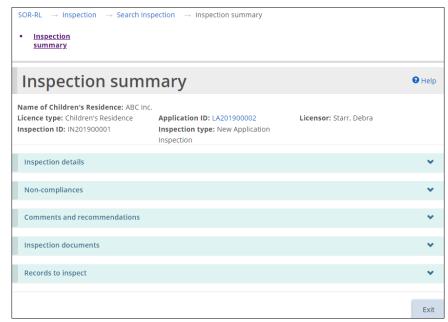

The page example is similar for Foster Care Agency inspections

#### 11.3. Examples of inspection sections

Following are examples of the **Inspection Summary** sections:

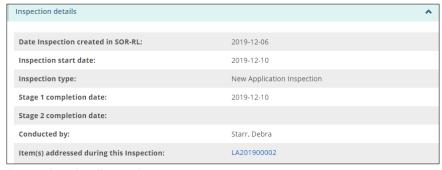

Inspection details section

# Click the blue link to see the items addressed during the inspection.

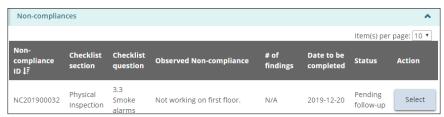

#### Non-compliances section

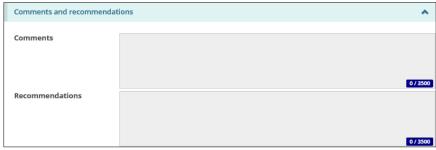

#### Comments and recommendations section

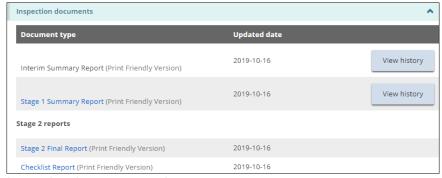

Inspection documents section

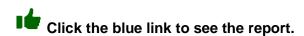

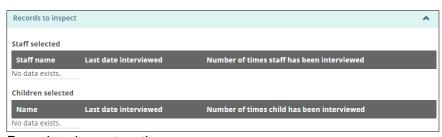

Records to inspect section

# 12. Working with non-compliances

#### 12.1. Introduction

During an inspection, the licensor may post a non-compliance(s) on your application or licence. The non-compliances must be cleared before your licence, renewal, etc. can be issued.

#### 12.2. Viewing non-compliances for a licence

There are two ways to see a list of non-compliances for a licence:

#### Method 1:

- 1. From the SOR-RL home page click C LICENCE MANAGEMENT.
- 2. Click Select
- 3. Scroll down the **Licence Summary** page to the non-compliance section.

#### Method 2:

- 1. From the SOR-RL home page, click **1** NON-COMPLIANCE. The Non-Compliance menu page appears.
- 2. Click Search Non-compliances
- 3. Enter the search criteria for the licence.
- 4. Click Search
- 5. Click Select

#### 12.3. Responding to unactioned non-compliances

- 1. Resolve the non-compliance issue.
- 2. From the SOR-RL home page, click NON-COMPLIANCE. The Non-Compliance menu page appears.

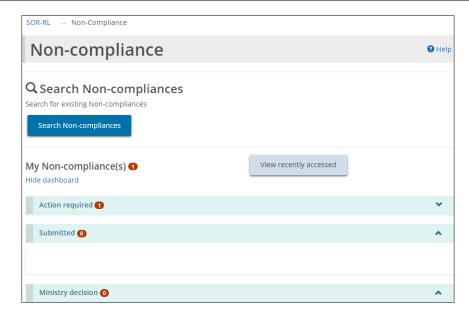

3. Expand the Action required section.

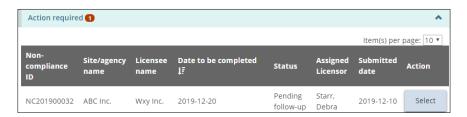

4. Click Select . The **Supporting documents** page appears.

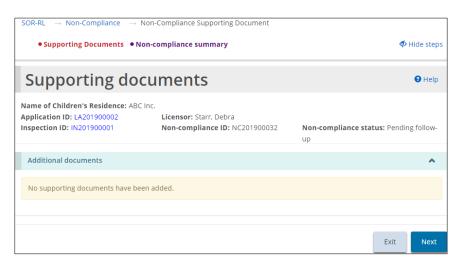

5. Click Summary . The Non-compliance summary page appears showing the non-compliance details.

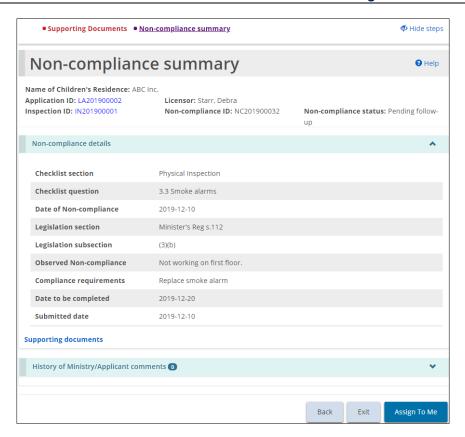

6. Click Assign To Me . The page updates to include a **History of Ministry/Applicant comments** section.

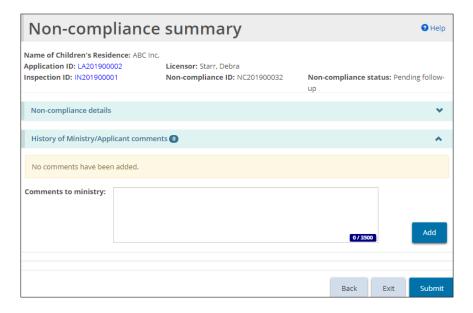

- 7. Enter your response to the non-compliance in the Comments to ministry field.
- 8. Click Add
- 9. You may be required to add supporting documents as part of your response.

- 9.1. Click Supporting documents . The Supporting documents page appears.
- 9.2. Click Upload additional document
- 9.3. Upload the document. For more information see <u>Working with supporting documents</u> starting on page <u>59</u>.
- 9.4. Click Save then click Return
- 9.5. Click summary page appears.
- 10. Review your response.
- 11. Click Submit . A confirmation message appears.
- 12. Click OK
  - ⇒ A submitted message appears at the top of the page.
  - ⇒ The non-compliance status changes to "Under ministry review" and can be found in the **Submitted section**.

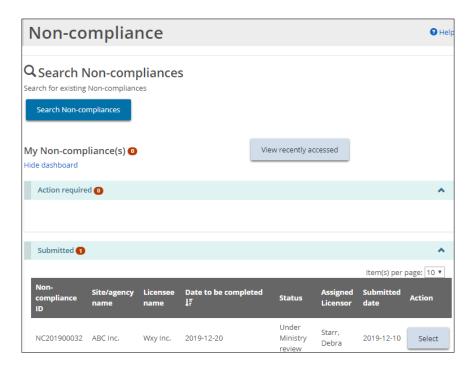

# 13. Viewing serious occurrences

Only the roles of "Service Provider Admin" or "SOR Initiator" can access the Serious Occurrence module.

The "Service Provider Admin" has read only access to all serious occurrence reports submitted by all of their facilities.

SOR Initiators can submit a serious occurrence report. For more information on submitting a Serious Occurrence Report, see the *SOR-RL Serious Occurrence Reporting Guide for SOR Initiators*. You can find a copy of the *Guide* on the portal.

1. Click SERIOUS OCCURRENCE. The Serious Occurrence menu page appears.

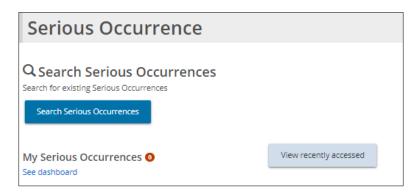

2. From this page you can search for serious occurrences.

# 14. Updating your user profile

#### 14.1. Introduction

Your user profile includes your email address, phone number, password and security questions. Your name and email address cannot be edited; if they need to be changed, please contact the ministry.

#### 14.2. Changing your phone number

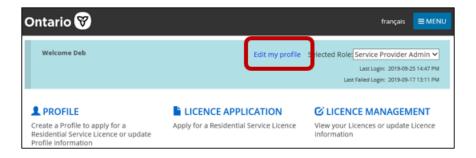

 From the SOR-RL home page, click Edit my profile. The Edit my profile page appears.

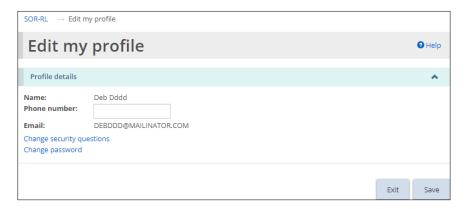

- 2. Update your phone number as required.
- 3. Click Save

#### 14.3. Changing your password

1. From the SOR-RL home page, click Edit my profile. The Edit my profile page appears.

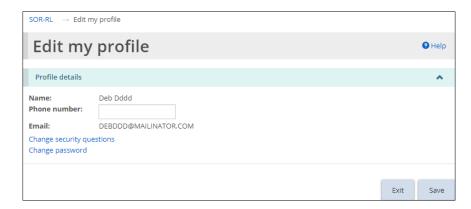

2. Click Change password. The Change password page appears.

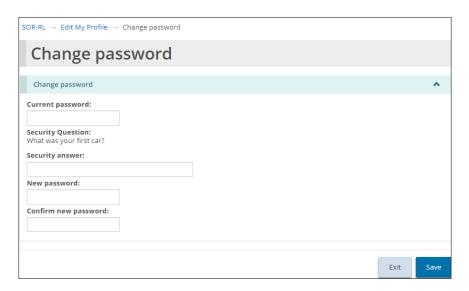

- 3. Enter your Current password.
- 4. Enter the Security answer.
- 5. Enter the New password.
  - The password must be at 8 to 20 characters in length and contain:
    - ✓ At least one UPPERCASE letter, AND
    - ✓ At least one lowercase letter, AND
    - ✓ At least one number, AND
    - ✓ At least one special character. ()! \_ @ #\$% ^ &\* +
- 6. Type the new password again in the Confirm new password field.
- 7. Click Save .

#### 14.4. Changing your security questions

1. From the SOR-RL home page, click Edit my profile. The Edit my profile page appears.

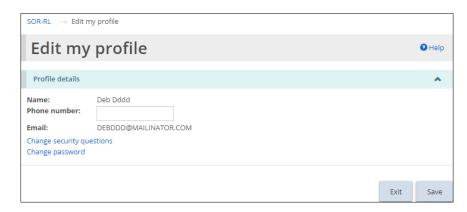

2. Click Change security questions. The Security questions page appears.

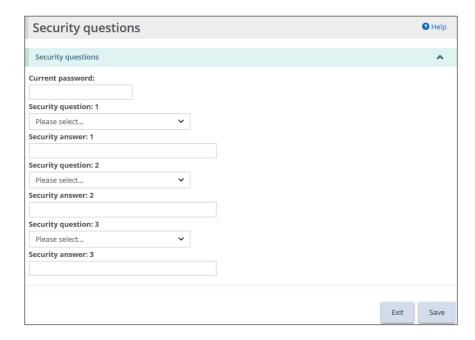

- 3. Enter your Current password.
- 4. Select the Security question.
- 5. Enter the Security answer.
- 6. Repeats steps 4 and 5 for all three questions.
- 7. Click Save .

# 15. Administration – Viewing SOR-RL users

1. Click ADMINISTRATION. The Administration menu appears.

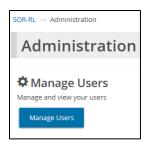

2. Click Manage Users page appears.

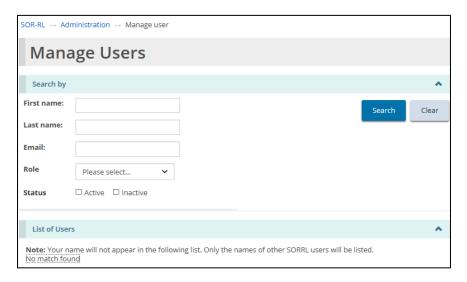

3. Enter the search criteria for the user, then click Search. The List of Users section appears at the bottom of the page.

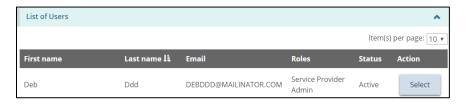

4. Click Select . The **User details** page appears.

#### **User details** General information Title: Deb First name: Last name: Ddd Phone number: DEBDDD@MAILINATOR.COM Email: Login name: DEBDDD@MAILINATOR.COM Status: Active Edit role Local registration authority: No User type: Service Provider Admin

# **Appendix A: Terms and acronyms**

| Term                      | Definition                                                                                                    |
|---------------------------|----------------------------------------------------------------------------------------------------|
| Head office / lead office | The head office would be that in the profile (so the head office of the corporation – which may be in Quebec or Toronto – but they would like to set up a foster care program in the Kingston area – they would need an office location to be located in the region they would like the licence to be issued from – so would need to identify a 'lead' office (needed a different word from head) to link the licence to |
| Ministry                  | Ministry of Children, Community and Social Services                                                                                                    |
| SOR-RL                    | Serious Occurrence Reporting - Residential Licensing                                                                                                    |

# **Appendix B: System / functional roles**

| Role                           | Functions                                                                              |
|--------------------------------|----------------------------------------------------------------------------------------|
| Service Provider Administrator | Manage and view users                                                                  |
|                                | <ul> <li>Update individual / corporate profile and add supporting documents</li> </ul> |
|                                | Search for and view serious occurrence reports                                         |
|                                | Create Licence applications                                                            |
|                                | Licence Management                                                                     |
| Site Designate                 | Search for and view / update serious occurrence reports                                |
|                                | ■ View dashboard                                                                       |
|                                | <ul><li>Update profile</li></ul>                                                       |
| Registered User                | Create / Update individual/corporation profile                                         |
|                                | Create a new application                                                               |
|                                | Request director's approval                                                            |

### **Appendix C: Statuses**

#### **Application statuses**

The application status will change as it progresses through the approval process. Application includes a new application, renewal application, director's approval application, change request application.

Following are the possible application statuses:

- Draft:
  - The item has not yet been submitted.
  - o The application can be updated, withdrawn or submitted.
- Under Ministry Review
  - o The ministry is currently reviewing the application.
  - o Only some changes can be made by the applicant.
- Incomplete: More information / revisions are required
- Withdrawn: The item has been withdrawn by the applicant / licensee.
- Approved
- Not approved

#### Condition / occurrence statuses

Following is a list of statuses and what they mean. Note that both occurrences and the overall condition has a status.

- Active: The original occurrence has not been submitted by the licensee
- Overdue: The occurrence has not been submitted by the due date. Once an overdue item is in compliance, the word "Overdue" will appear in the submitted date column.
- Under ministry review
- **In compliance**: The submitted document or occurrence has been reviewed and is in compliance.
- When all occurrences are in compliance, the overall condition is "in compliance"
- Incomplete: Additional information is required.
- Removed: The licensor has removed the occurrence

# Appendix D: Symbols and icons quick reference

| Symbol                   | Description                                             |
|--------------------------|---------------------------------------------------------|
|                          | Edit entry                                              |
|                          | Delete entry                                            |
|                          | Use calendar to select a date                           |
| Licence<br>number<br>‡±  | Table sorted in ascending order by the field indicated  |
| Licence<br>number<br>J.F | Table sorted in descending order by the field indicated |
| Per Page 10 ✓            | Number of lines appearing on a page                     |
| <b>*</b>                 | Expand / collapse banner                                |
| 2366                     | A number indicates the number of items in that section  |
| 0                        | Information in the section is complete                  |
| 0                        | Information is missing from the section.                |
| 2 HELP                   | Get online help about the page you are on.              |
| X                        | Close window                                            |
| *                        | Mandatory field.                                        |
| SOR-RL                   | Access the SOR-RL home page                             |
| français English         | Toggle the language to French / English                 |
| ♦ Hide steps             | Hide steps at top of section                            |
| C→Logout                 | Exit SOR-RL                                             |
| ■MENU                    | Access menu options                                     |
| Print                    | Open print dialog box                                   |
| Show steps               | Show steps at top of section                            |